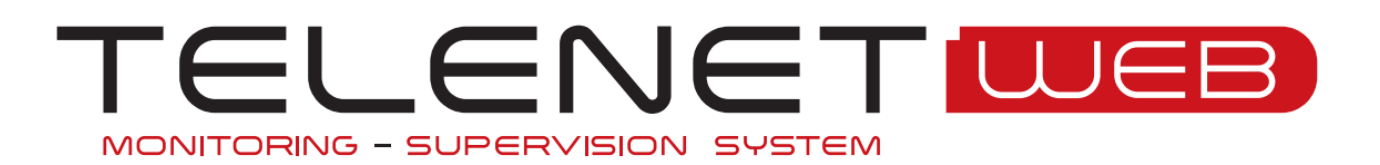

# User and maintenance manual (client Web and Web services)

Telenet Version 2015.09.01 DB Version 2015.09.01

Rev. 03-16 ENG ELECTRICAL BOARDS FOR REFRIGERATING INSTALLATIONS

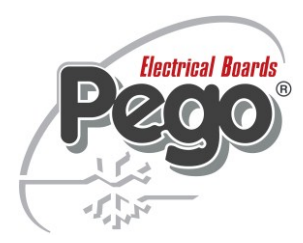

### **1 INTRODUCTION**

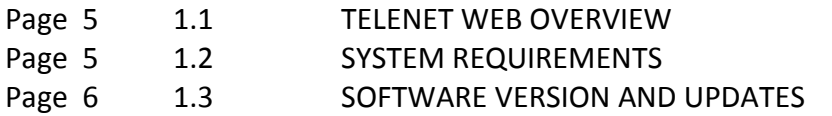

#### *2 SOFTWARE INSTALLATION*

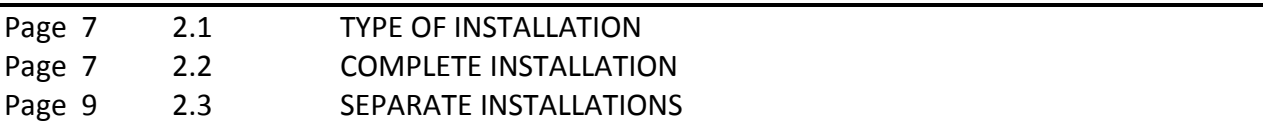

#### *3 ACCESS*

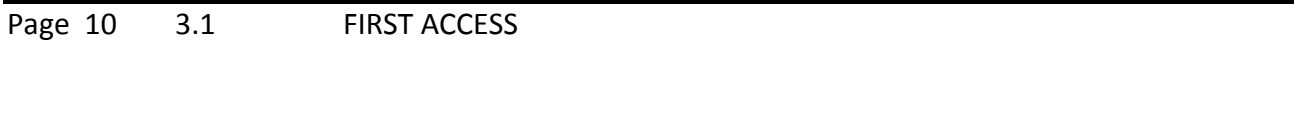

# *4 USE*

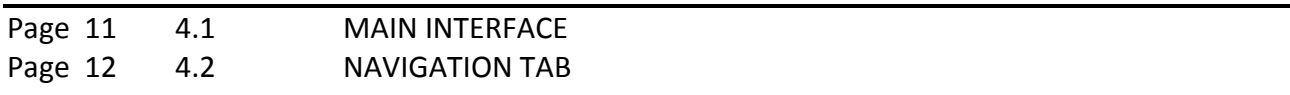

### *5 USE*

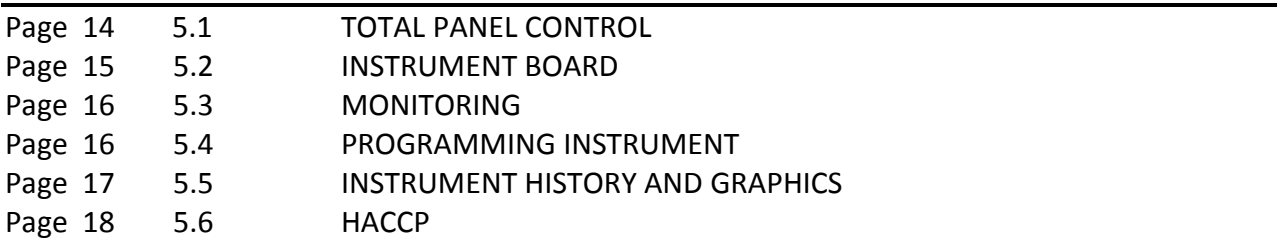

#### *6 PROBLEMS AND SOLUTIONS*

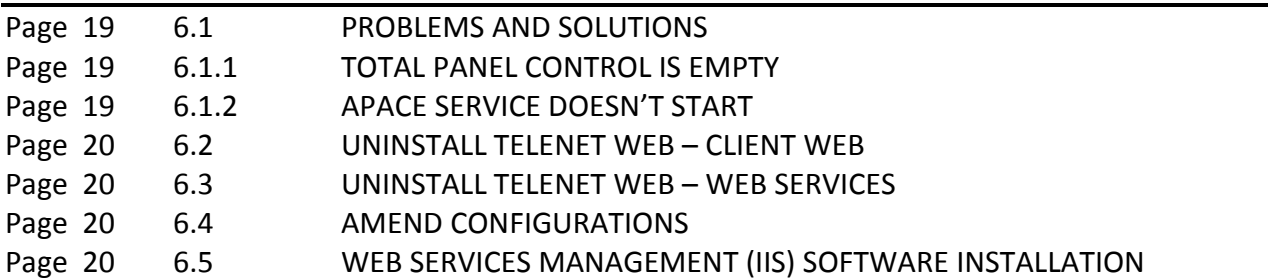

÷

# 1 INTRODUCTION

### *1.1 TELENET WEB OVERVIEW*

*TeleNET WEB* is a Telenet program add-on that enables you to access a Web browser to monitor and supervise refrigeration and air conditioning systems controlled by Pego electronic instruments. The instruments network sends data to personal computers that can be accessed through a web browser to view and print reports, manage alarms, change operating parameters, and monitor the entire system.

#### *Applications:*

 Monitoring and supervising refrigeration and air conditioning systems through a web browser.

#### *1.2 SYSTEM REQUIREMENTS*

The minimum requirements in order to use TeleNET WEB, are:

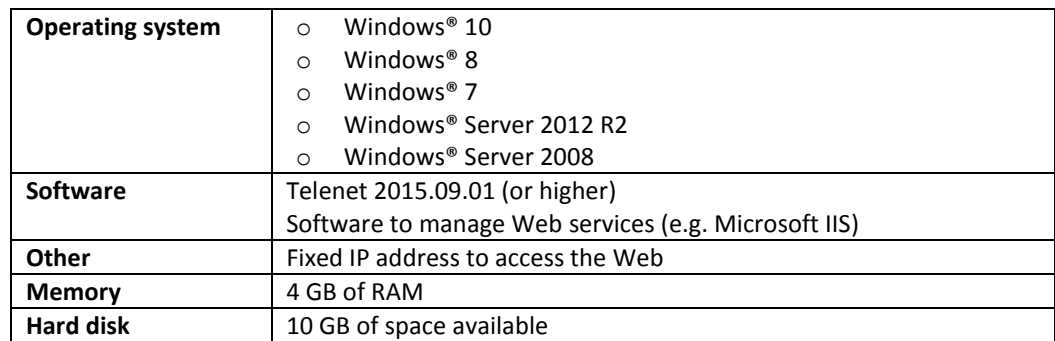

# 1 INTRODUCTION

### *1.3 SOFTWARE VERSION AND UPDATES*

After accessing Client Web through the browser, click on the "UTILITA'"(UTILITY) management key to activate the "Utility" navigation tab, which enables you to check the software version, install updates, and close the page.

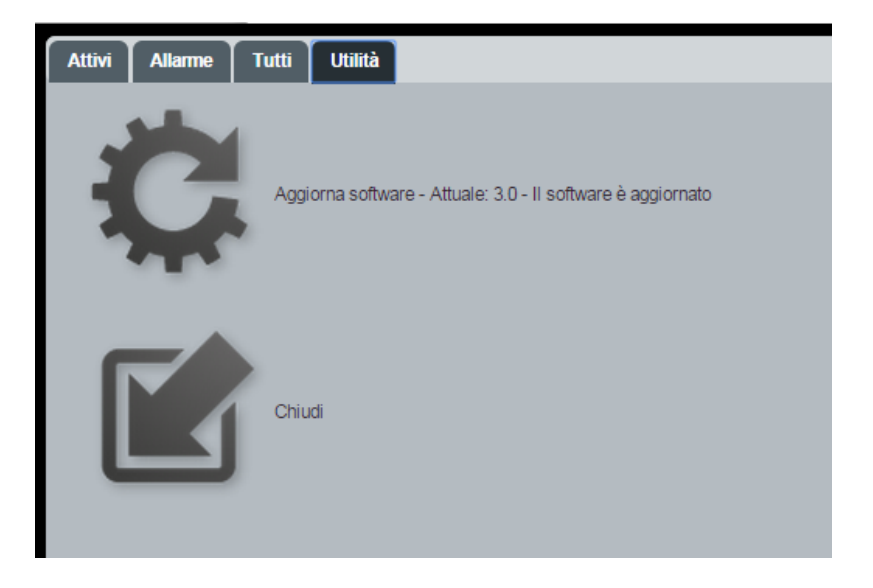

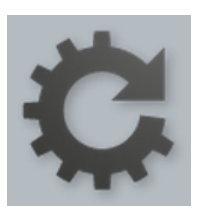

The software version is written next to 'Aggiorna' (Update), and it specifies if there are any updates available. Clicking the key updates the software to the latest version available.

# 2 SOFTWARE INSTALLATION

### *2.1 TYPES OF INSTALLATION*

The program can be installed using the CD-ROM provided, or by downloading it from the www.pego.it website.

If the installation process does not start automatically after inserting the CR-ROM or after having downloaded the program from www.peg.it, install the file manually from SetupWEB.exe. Installation must be carried out with an Administrator account.

There are two different types of software installation available:

- 1) Complete installation (Client Web and Web services on the same server)
- 2) Separate installation (Client Web and Web services on different servers)

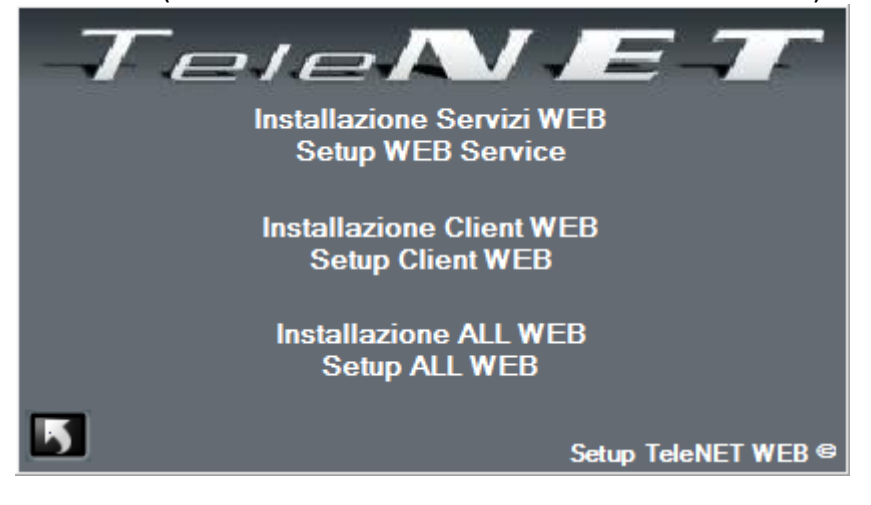

#### *2.2 COMPLETE INSTALLATION*

If you want to install both the Client and Web services on the same server, select "Install ALL".

The **button** is used to cancel the installation process.

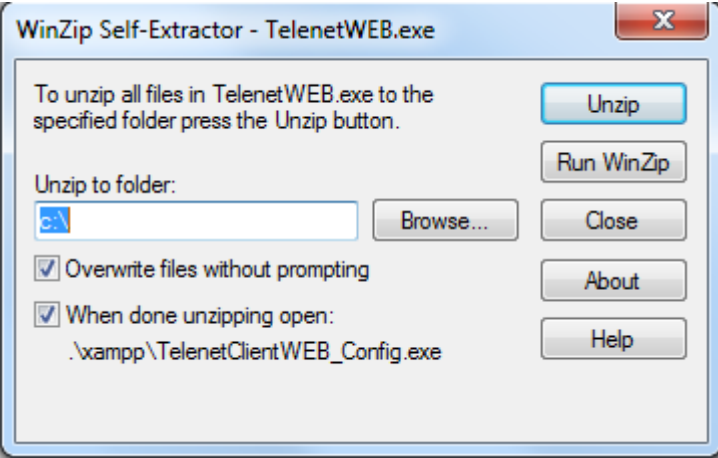

The Client must be installed in the root directory to operate correctly; select Unzip to proceed. After installing the Client Web, a configuration window opens automatically. Enter the correct IP addresses in the Web Service Host and Web Client Address fields (press "Get IP Address" to automatically configure the IP address of the machine being used). Tick the installation option to automatically start the Apache component.

# 2 SOFTWARE INSTALLATION

Click **to** proceed.

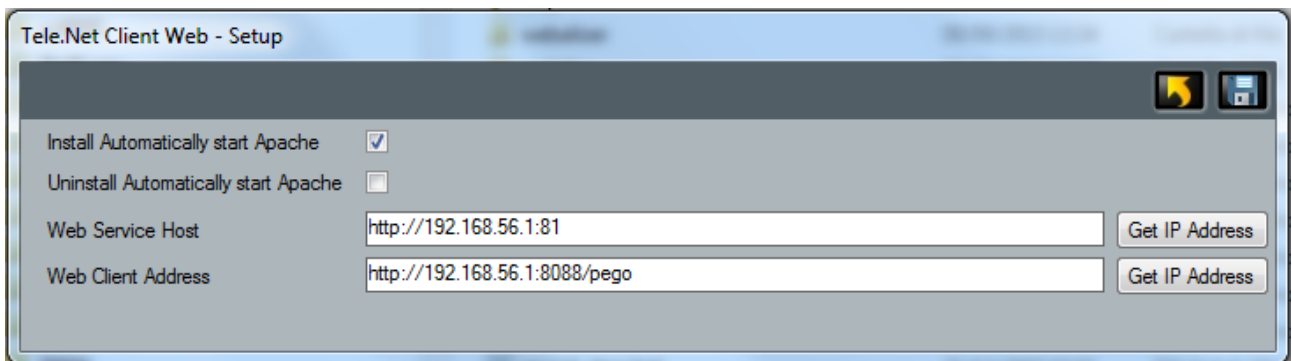

After configuring Client Web, it automatically starts installing Web services. Select Unzip to proceed.

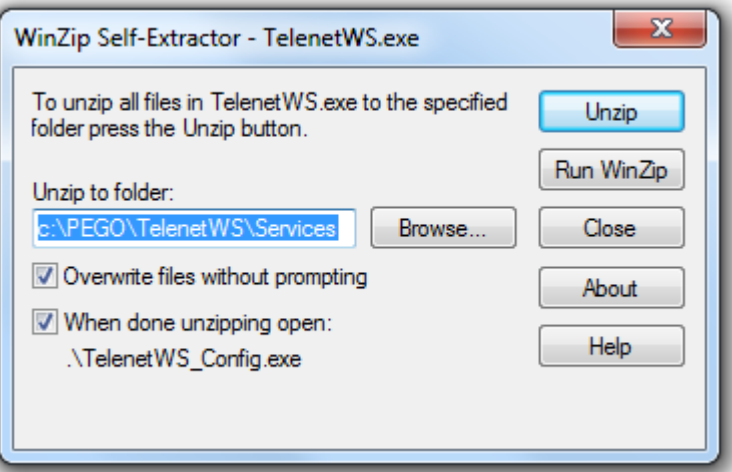

After installing Web services, a configuration window automatically opens. Set the correct SQL Server IP address and click SET to apply the changes.

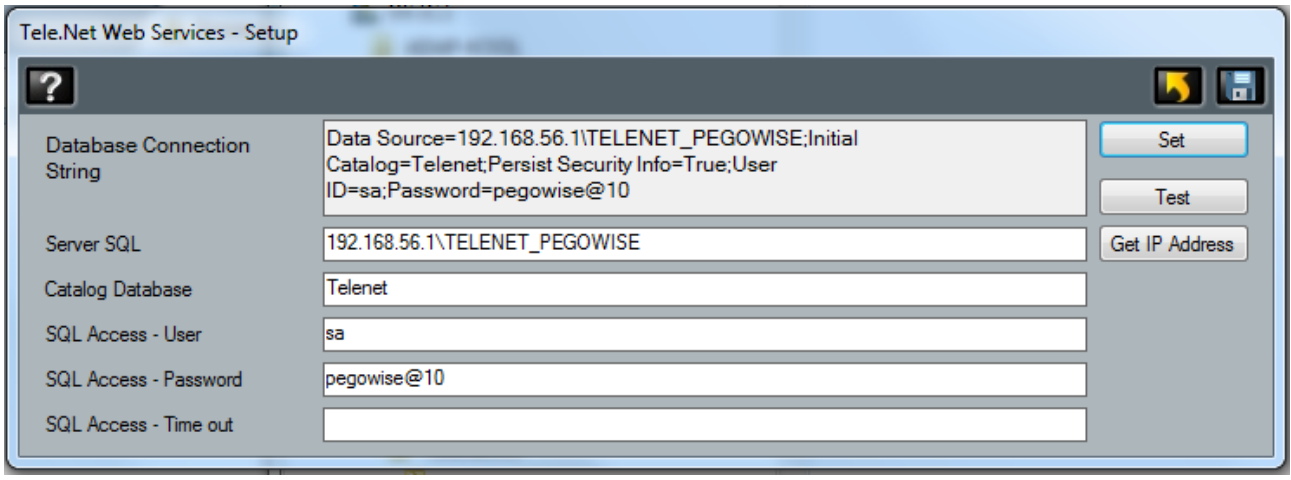

# 2 SOFTWARE INSTALLATION

The Test button enables you to check if the SQL Server can be reached. If the test is positive, the following notice will appear:

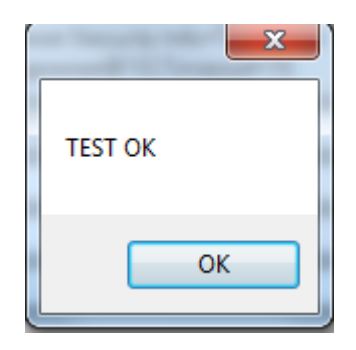

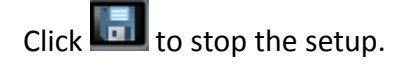

### *2.3 SEPARATE INSTALLATIONS*

To install Client Web and Web services on different servers, execute the two installations separately.

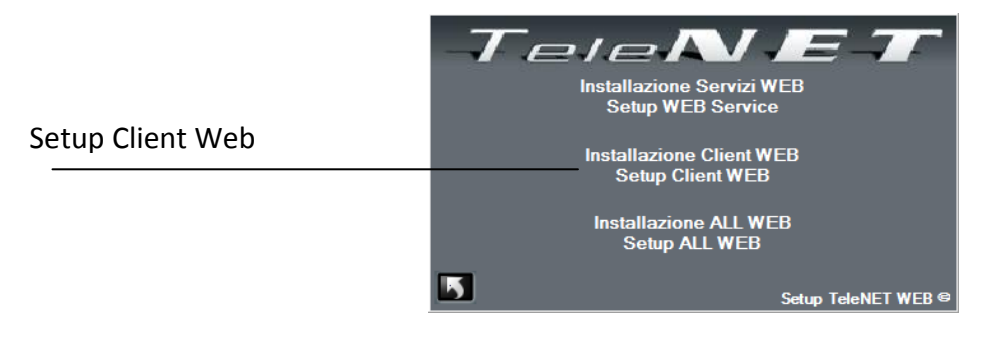

Select "Setup Client Web" to start installing.

The **button** is used to cancel the installation process.

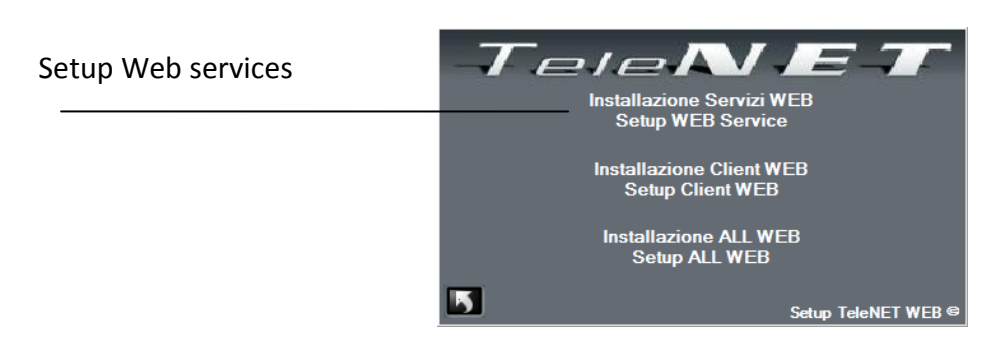

Select "Setup Web Services" to start installing.

The **button** is used to cancel the installation process.

# 3 ACCESS

# *3.1 FIRST ACCESS*

To open the program, access a web browser and enter the your WebServer's public IP address followed by ":8088/pego/" (example: http://192.168.0.197:8088/pego/). The following access screen will appear:

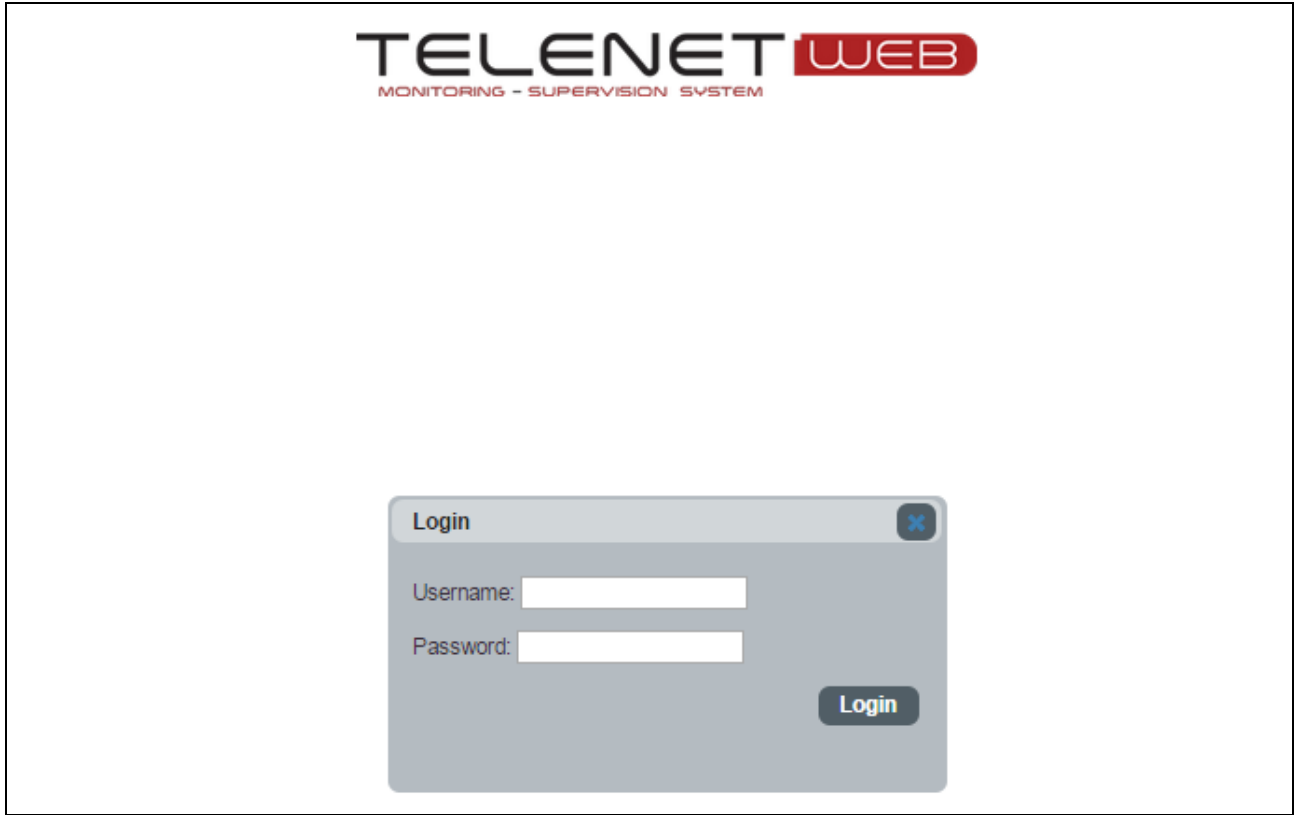

Insert the following default data in the access mask:

Username: **adminlogin** Password:

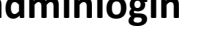

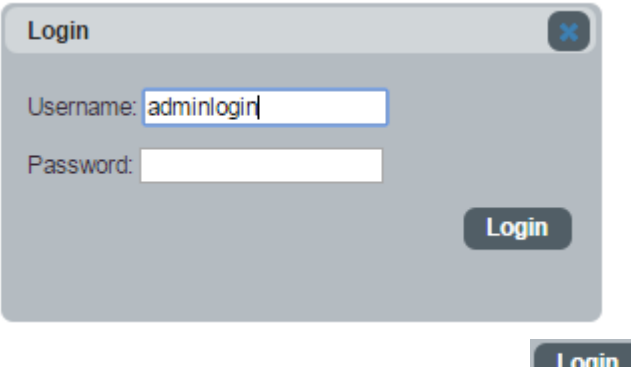

N.B.: for the first access, leave the password field empty and press Login

The default language is English.

To change the language, consult Chapter 6 "TeleNET configuration" in the Telenet program manual.

# 4 GENERAL INFORMATION

#### *4.1 MAIN INTERFACE*

Managem\_  $\rightarrow$  2  $<sub>(1)</sub>$ </sub> TELENET **WEB** 凖 ent keys**Attivi** Allarme Tutti **JI 3 sondat DI 3 er** Navigation tab 27.5  $26.4$  $42$  $\overline{2}\overline{0}$  $-23$  $-20$ Instruments CP<sub>200</sub> EXPERT 5.8 - 4 25.4 24.9 26.2  $\overline{25}$  $\overline{54}$  $-99.9$  $\overline{99}$  $\overline{1.7}$ ٠4 NANO 3C PLUS 200 2PLT rel 8 588 24.8 25.1 25 Temperatura  $-10.8$  $-28.7$  $-7.3$ PLUS200 EXPERT **DIN 3BR** ISION 100 THR rel8 **්ත්ත්ත්** 密告 第一些 中国 8 26.5 25.7  $35.2$  $-45$  $25$  $-D.1$ 52  $25.6$ 

The following image represents the Total Panel Control, which is the home page of TeleNET WEB.

The management keys are in the top left corner:

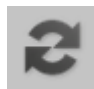

**REFRESH:** updates the screen.

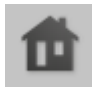

**HOME:** only present when navigating in other pages, and enables you to go back to the Total Panel Control.

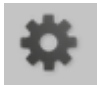

**UTILITY:** access the said tab where it is possible to check the software version and update it.

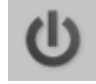

**EXIT:** closes the session (logs out and exits the web program).

Further down there are the navigation tabs, and the instruments are in the centre.

# 4 GENERAL INFORMATION

### *4.2 NAVIGATION TABS*

There are four navigation tabs. There are three main ones, which display the instruments according to their status.

The fourth tab (Utility) can be accessed by clicking on the UTILITY navigation tab.

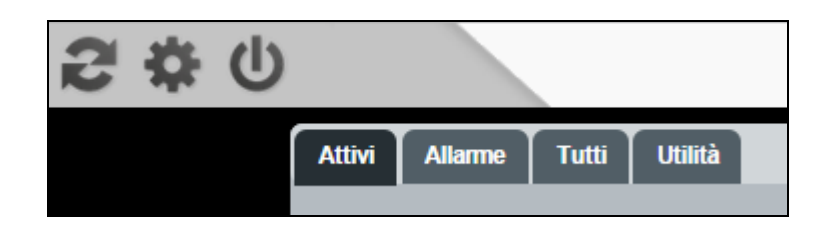

#### **Attivi (Active)**

Only displays active instruments

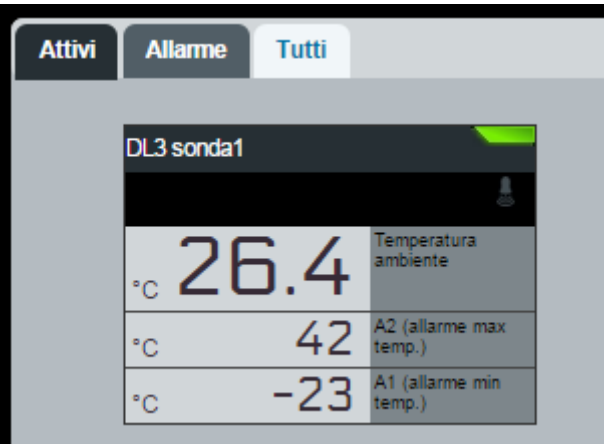

#### **Allarme (Alarm)**

Only displays instruments that are in alarm mode

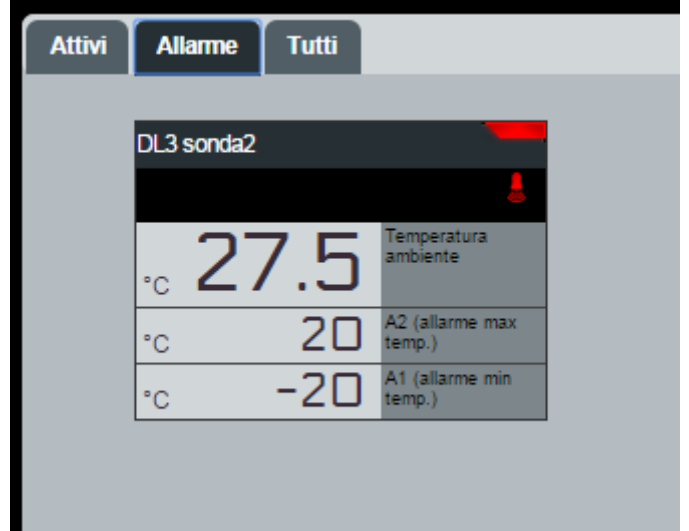

# 4 GENERAL INFORMATION

### **Tutti (All)**

Displays all instruments, included those that are disabled

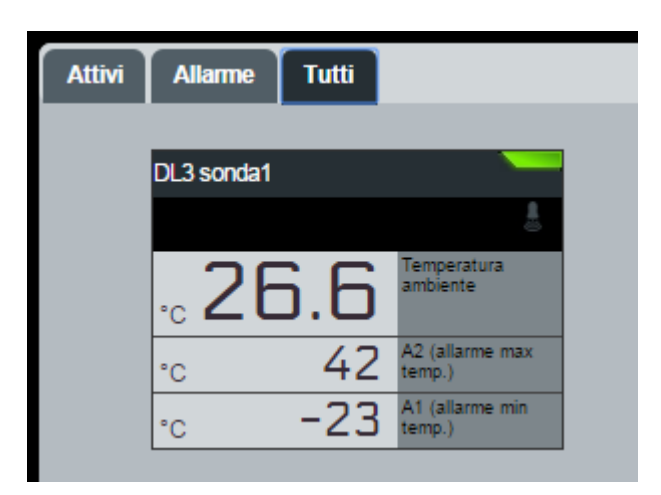

### **Utility**

It is activated after clicking on the UTILITY management key, and enables you to check the software version, update, and close the page.

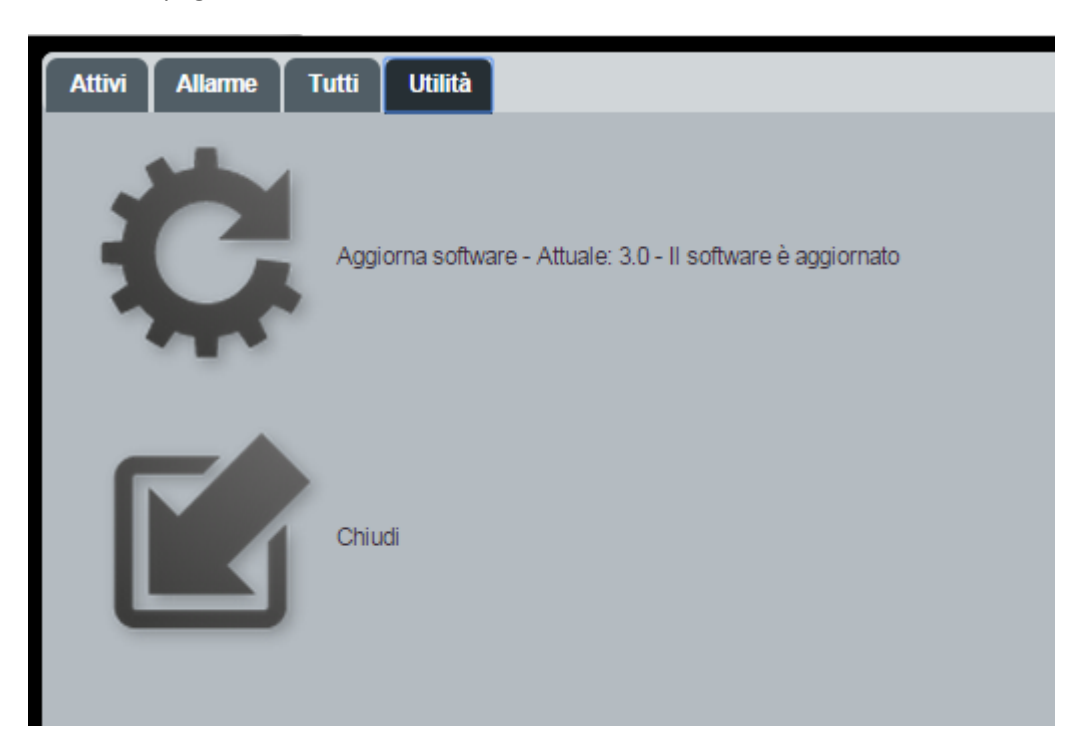

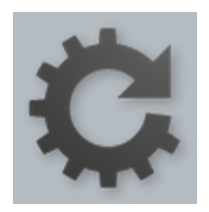

The software version is written next to 'Aggiorna' (Update), and it specifies if there are any updates available. Clicking the key updates the software to the latest version available.

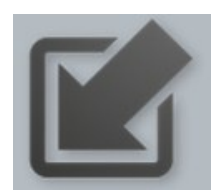

"Chiudi", closes the page.

# *5.1 TOTAL PANEL CONTROL*

The Total Panel Control is a work area where instruments are displayed with the relative main information: the physical amount available, the status of the main outputs and inputs, the status of the instrument (disabled, normal, with a cycle in progress or an alarm triggered).

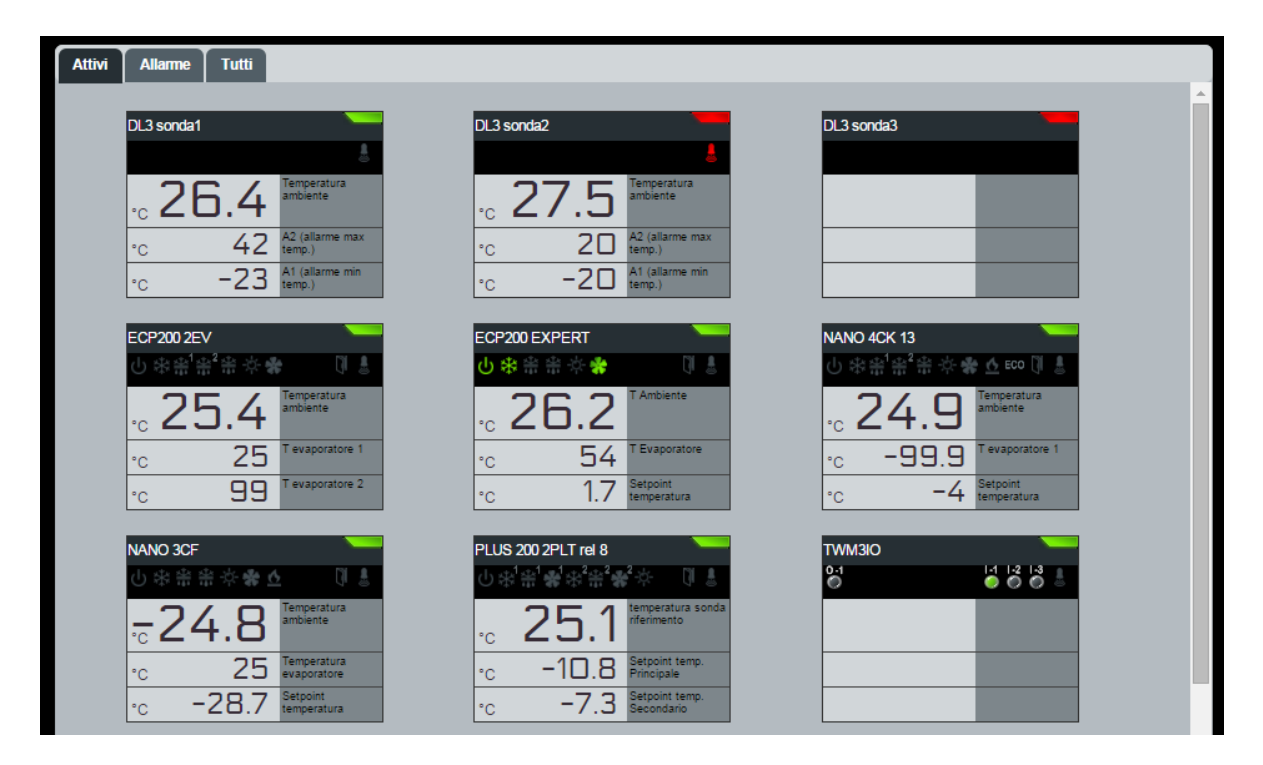

Representation of the instrument on Total Panel Control:

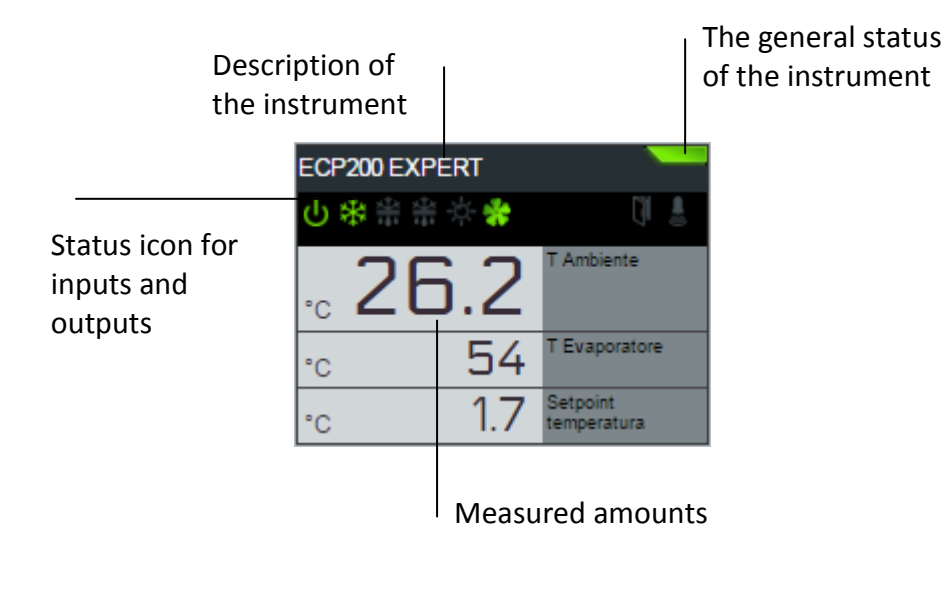

**General status icon of the instrument:**

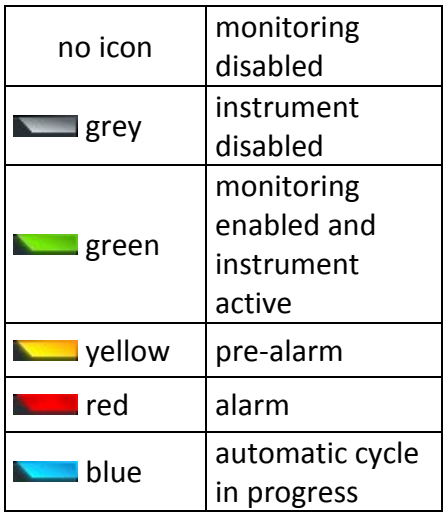

### *5.2 INSTRUMENT SHEET*

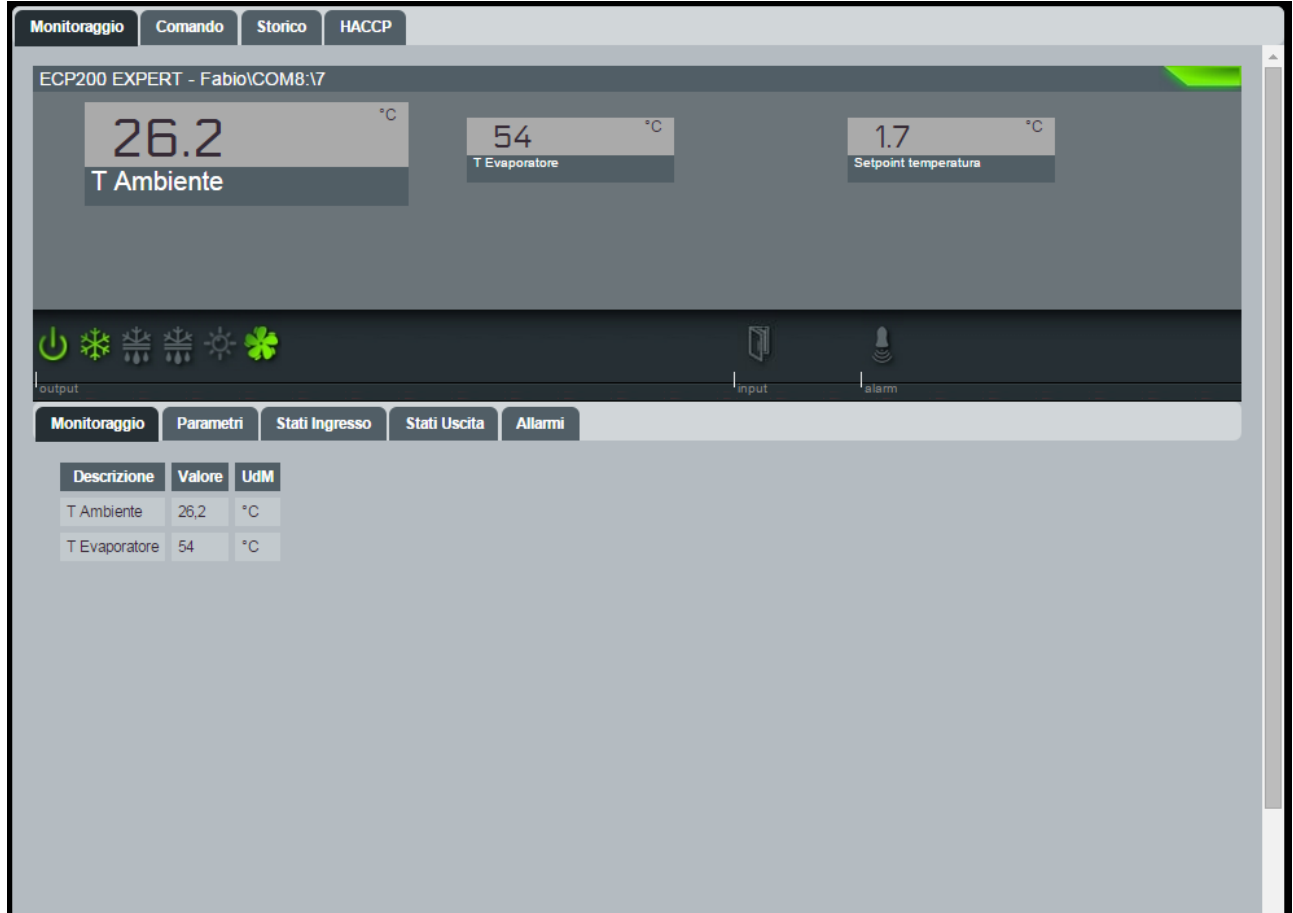

Clicking on the desired instrument displays the instrument's sheet.

The instrument's sheet enables the user to have a detailed display of information regarding the instrument, check and confirm parameters, and view the history log of measurements and alarms. It is also possible to export the log values of measurements, both in table (Excel) and graph (PDF) formats.

# 5 USE

#### *5. MONITORING*

From the **Monitoraggio (Monitoring)** area, it is possible to view the measurement values of the instrument, the parameters, input and output statuses and any alarms in progress.

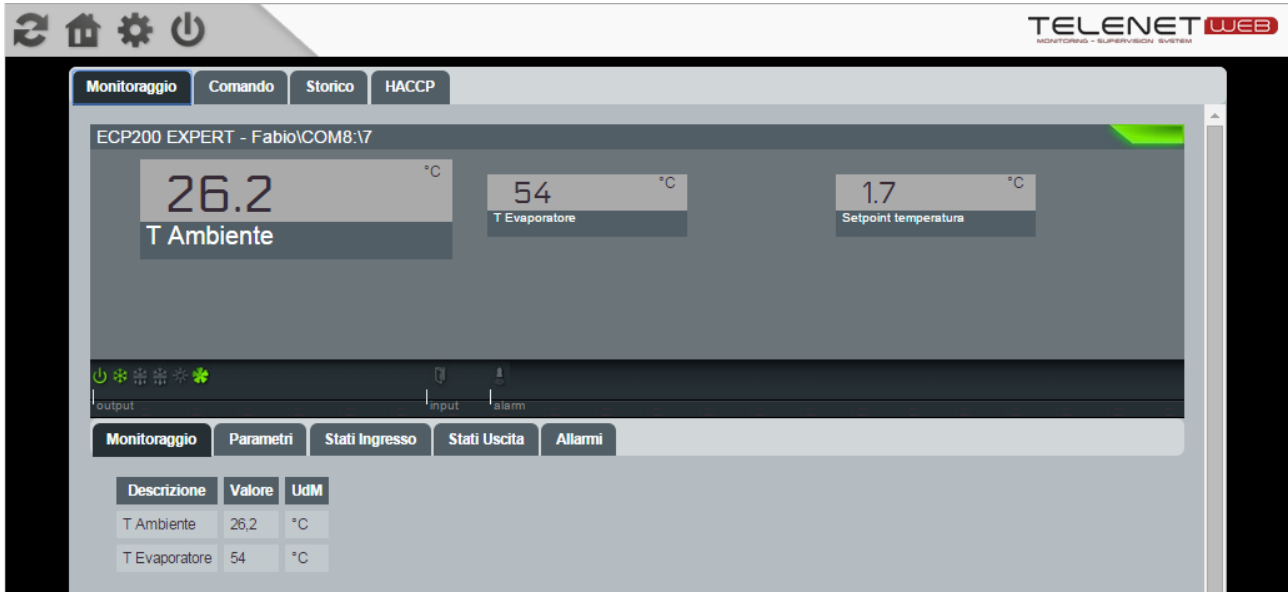

### *5.4 INSTRUMENT PROGRAMMING*

TeleNET WEB enables the user to send a command to the instrument and edit its configuration (e.g. minimum/maximum temperature limit, standby, defrost activation, etc.).

To send a command to the instrument, you must access the **Comando (Command)** area from the instrument's sheet, where information regarding configurations that can be edited are displayed. The second column (Value) contains the actual value, which can be edited by clicking on the key

"modify". The last two columns (Min and Max) display the range within which the values can be configured.

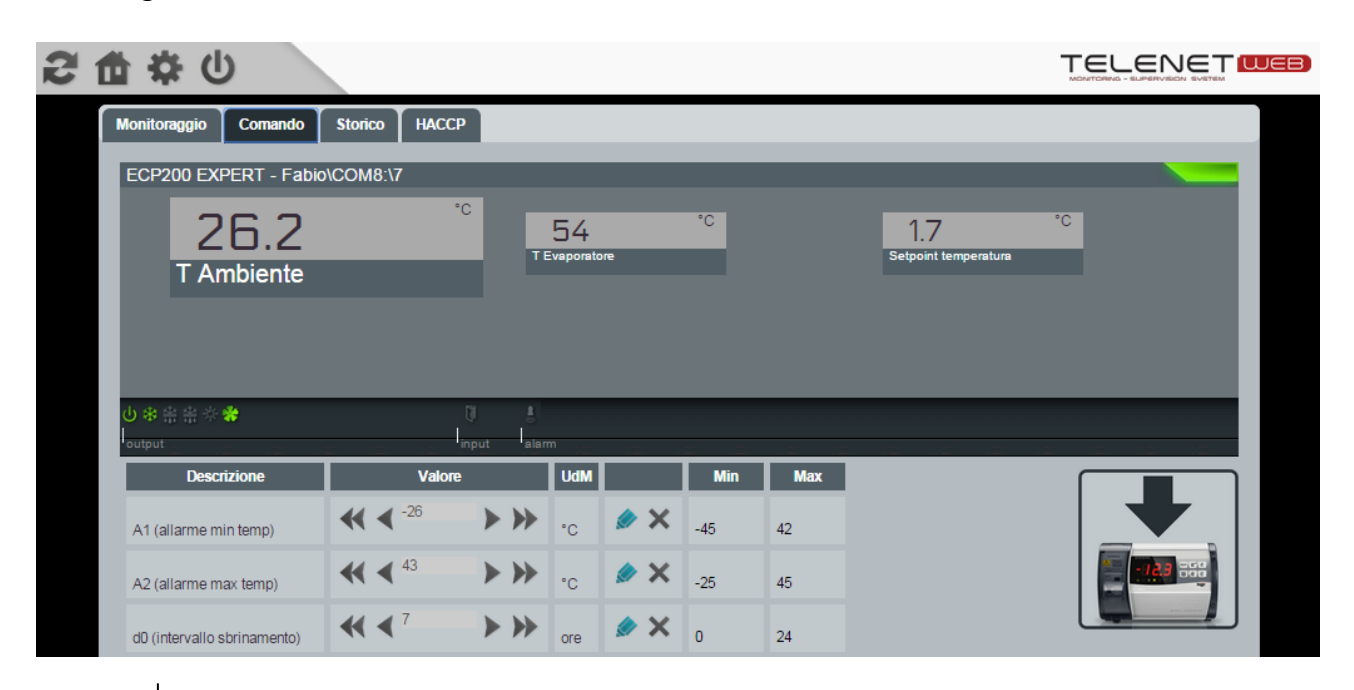

# 5 USE

Once the desired value has been selected with the arrow, you must confirm it by clicking on the green key "Confirm". On the other hand, the red "Cancel" key resets the settings to the current values of the instrument.

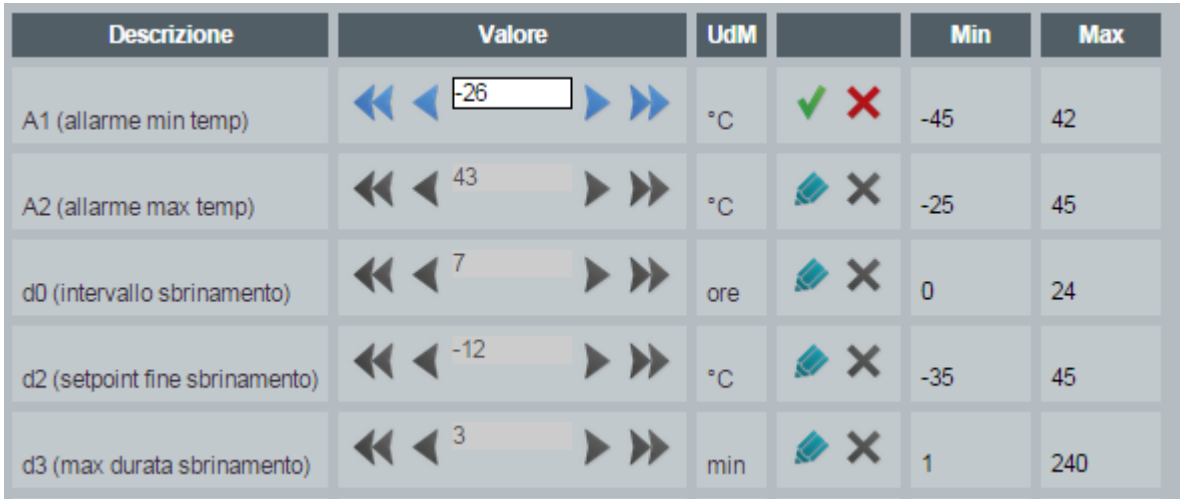

Once the values have been configured, you must send the information to the instrument. This is done by clicking on "send command to instrument".

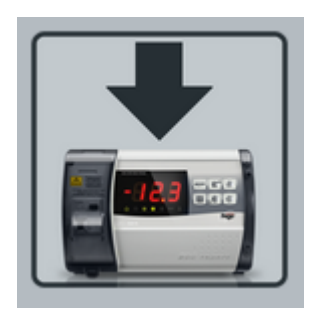

# *5.5 INSTRUMENT HISTORY AND GRAPHICS*

By setting the dates in the boxes "From" and "To" in the **History** area, it is possible to display data for any period of time. The menu sheets enable you to select three types of display and select the value to show in the graph:

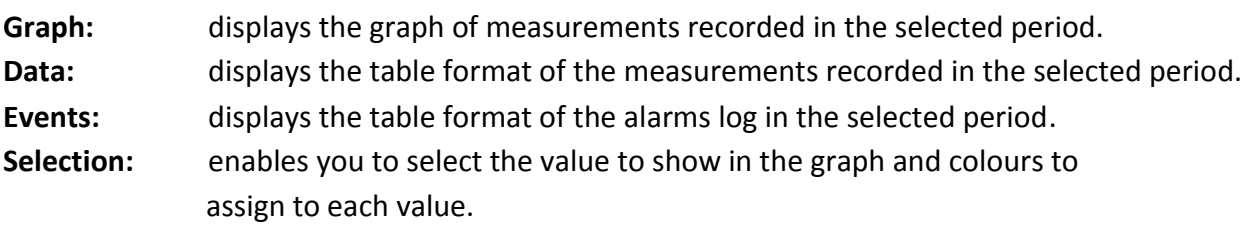

It is also possible to save the graph displayed in PDF format and table in Excel format with the measurements recorded in the selected period.

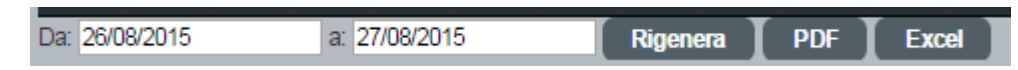

The "Rigenera" (Regenerate) key updates the graph with the selected parameters and colours.

# 5 USE

### *5.6 HACCP*

If enabled in the HACCP area, it is possible to display the average hourly temperature and minimum and maximum temperatures of the selected day.

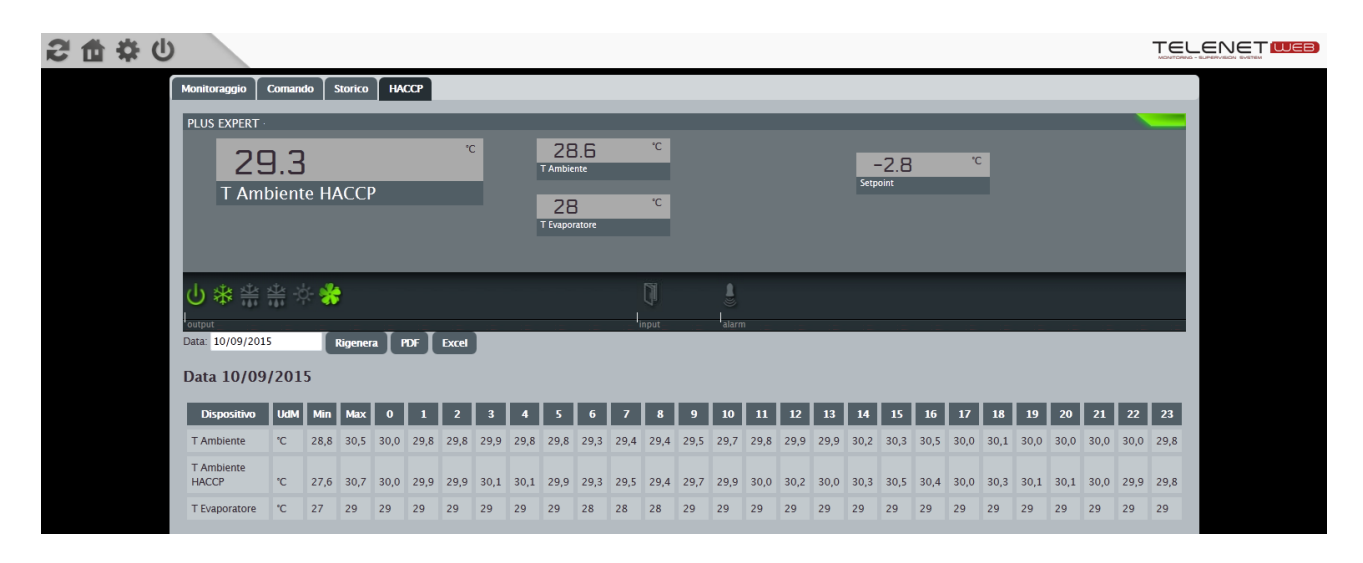

Once the date has been set in the "Date" field, click on "Regenerate" to display the data regarding the selected day. It is also possible to export data displayed in PDF and Excel formats by clicking on the "PDF" and "Excel" keys.

### *6.1 PROBLEMS AND SOLUTIONS*

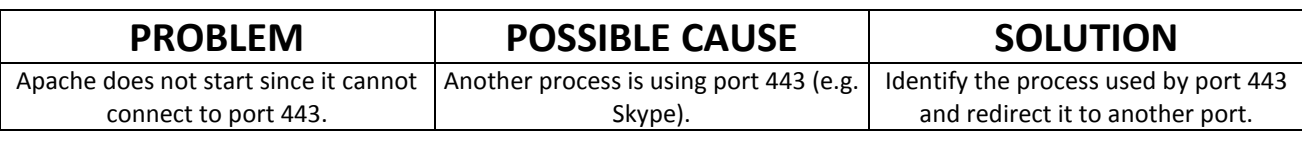

#### *6.1.1 TOTAL PANEL CONTROL IS EMPTY*

If no instruments are visible in the Total Panel Control, verify that the TCP port 1433 of TELENET\_PEGOWISE Protocol is configured:

Microsoft SQL Server 2014  $\rightarrow$  Configuration Tools  $\rightarrow$  SQL Server Configuration Manager  $\rightarrow$  SQL Server Network Configuration  $\rightarrow$  Protocols for TELENET\_PEGOWISE  $\rightarrow$  TCP/IP (double click)  $\rightarrow$  IP addresses  $\rightarrow$  IPAII:

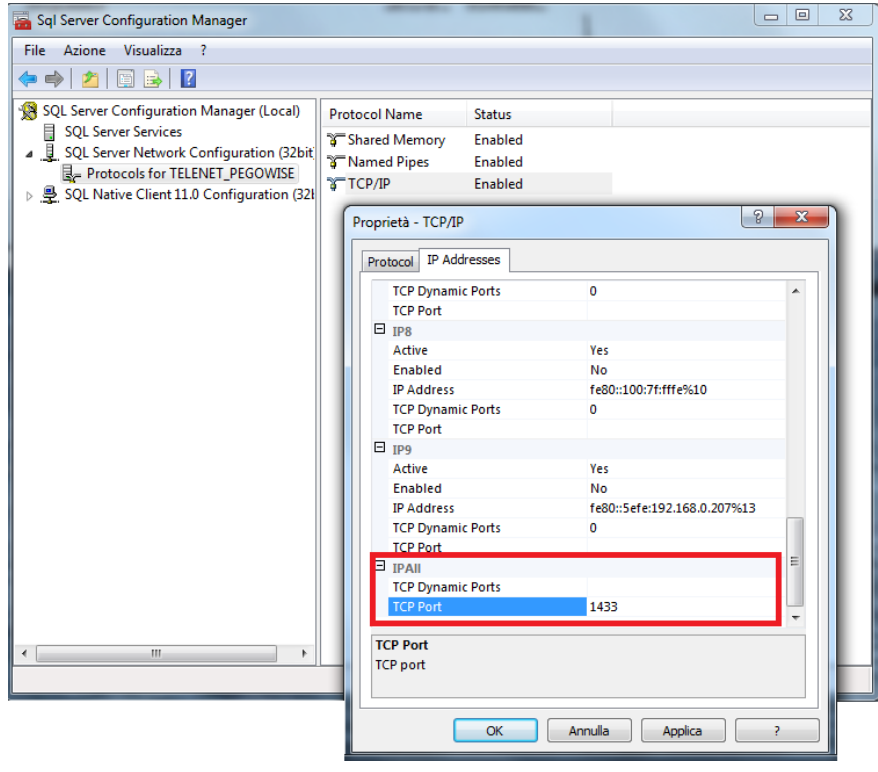

#### *6.1.2 APACE SERVICE DOESN'T START*

Verify that the Apache 2.2 service is configured to start automatically. Control Panel  $\rightarrow$  Administration tools  $\rightarrow$  Services

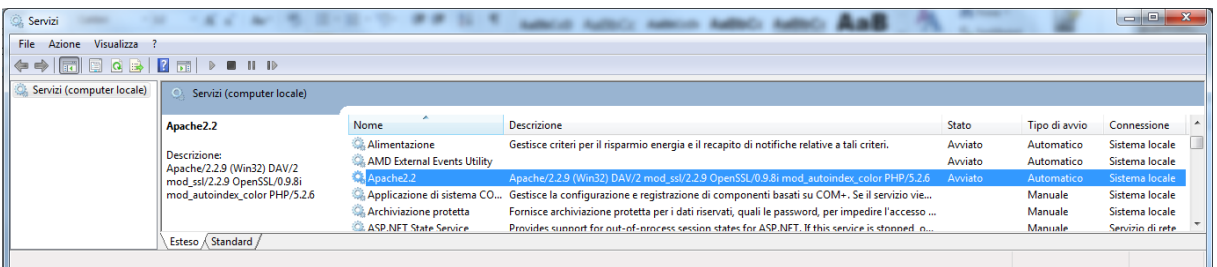

#### *6.2 UNINSTALL TELENET WEB – CLIENT WEB*

Stop execution of Apache by following the file 'xampp\_stop.exe' in the folder C:\xampp. Delete the file C:\xampp.

### *6.3 UNINSTALL TELENET WEB – WEB SERVICES*

Delete the folder containing the Web services, which is usually C:\PEGO\TelenetWS.

#### *6.4 AMEND CONFIGURATIONS*

To change the Web Client configuration, run the file 'TelenetClientWEB\_Config.exe' in the folder C:\xampp.

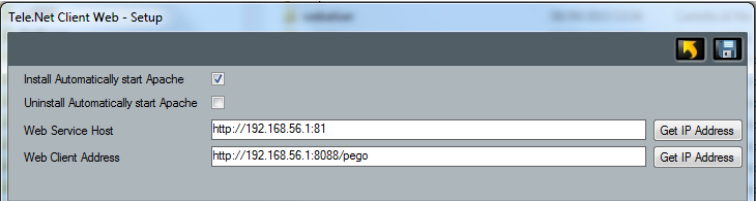

To change the Web Service configuration, run the file 'TelenetWS\_Config.exe' in the folder C:\PEGO\TelenetWS\Services.

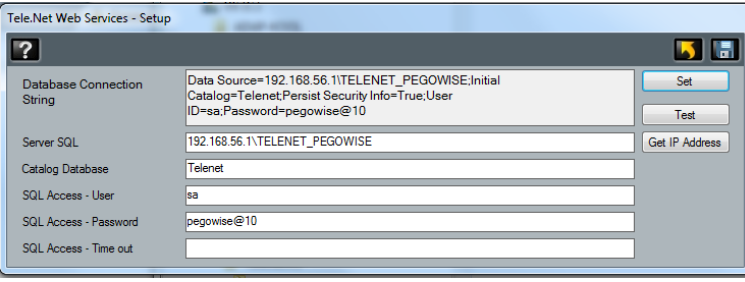

### *6.5 WEB SERVICES MANAGEMENT (IIS) SOFTWARE INSTALLATION*

If Web services is installed on a server that does not have a services management software, follow this procedure to install IIS.

Microsoft Internet Information Services (often abbreviated to IIS) is an Internet server services system for Microsoft Windows operating systems. This component enables you to create hosts where to publish Web services.

You must first check if IIS is installed.

Access Windows features enabling/disabling area: Control panel -> Programs and features -> Enable or disable Windows features.

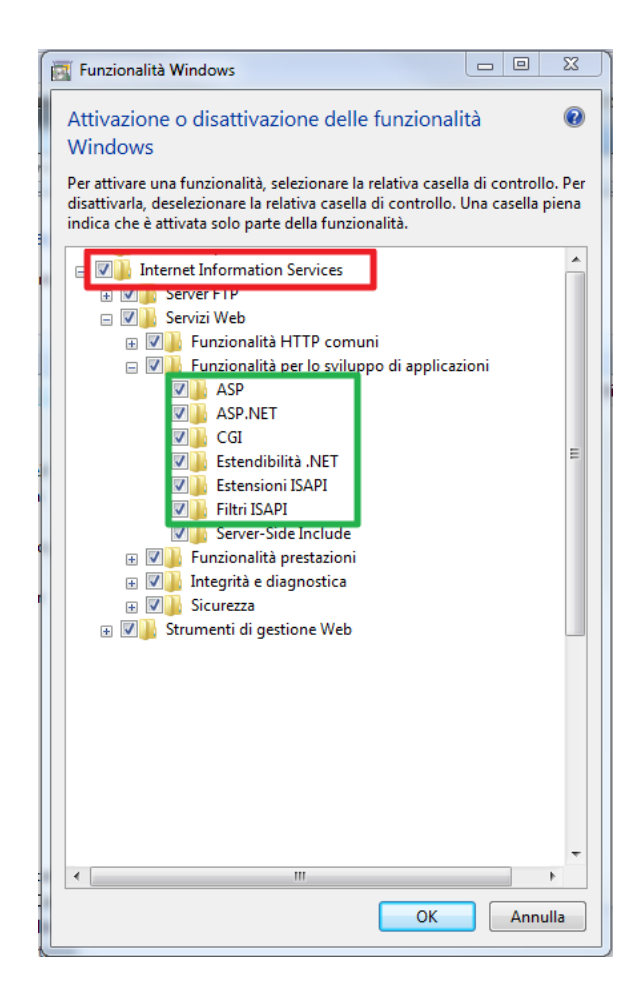

If it is not installed, select Internet Information Service and the feature selected in the above image. In any case, make sure that the features highlighted in the green rectangle are also selected.

#### - **Framework .NET 2.0 for IIS**

After installing IIS, you must enable the framework .Net 2.0 for IIS. Open the DOS prompt as an administrator:

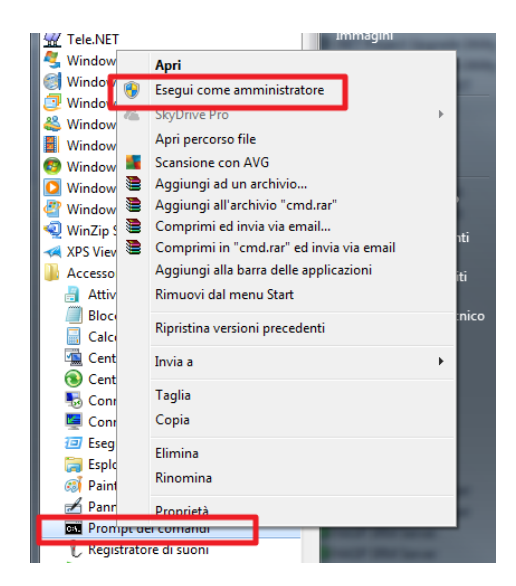

With 64 bit PCs, key in: C:\Windows\Microsoft.NET\Framework64\v2.0.50727\aspnet\_regiis –i

With 32 bit PCs, key in:

C:\Windows\Microsoft.NET\Framework\v2.0.50727\aspnet\_regiis –I

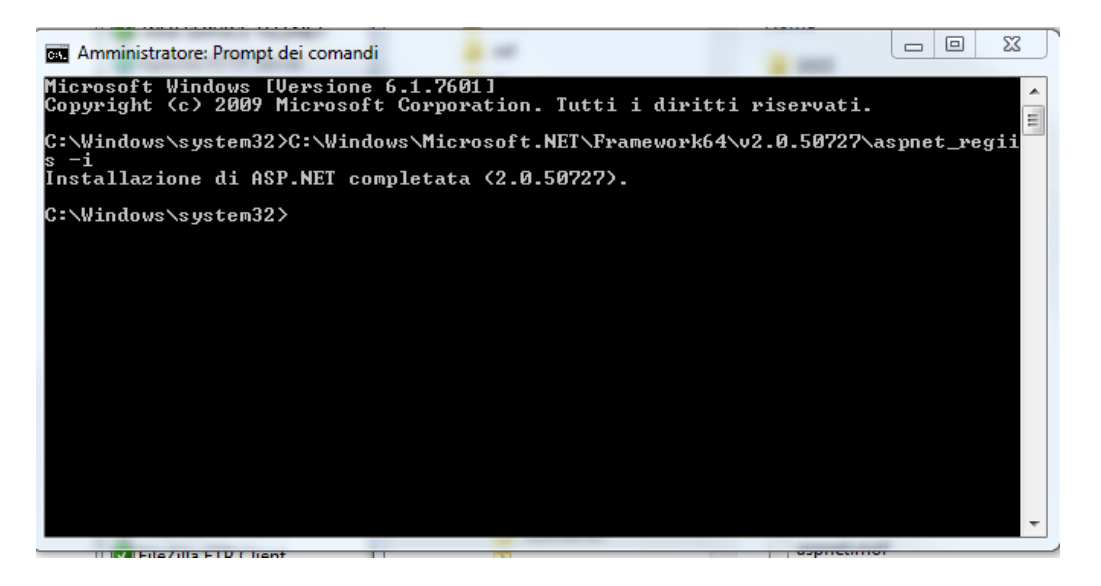

- **Set Host for Web Services**

Run IIS:

Control panel -> Administration -> Internet Information Services (IIS) Management

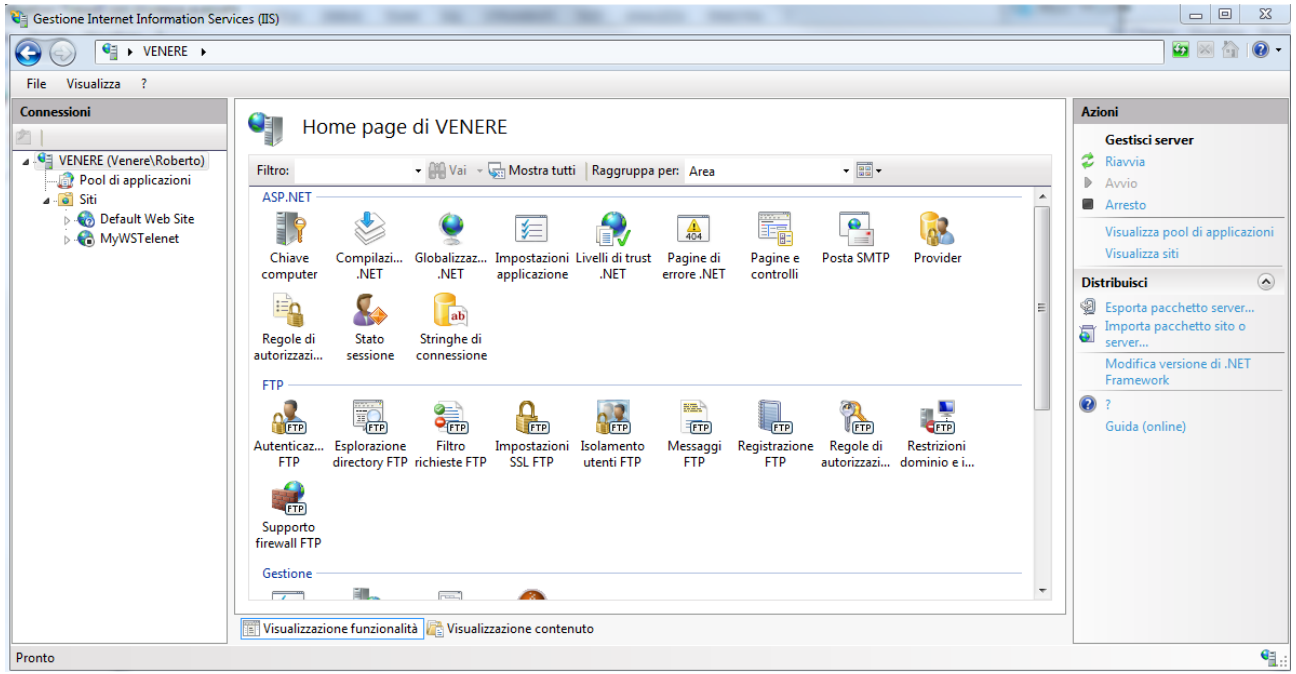

Check the pool of applications for ASP.NET 2.0:

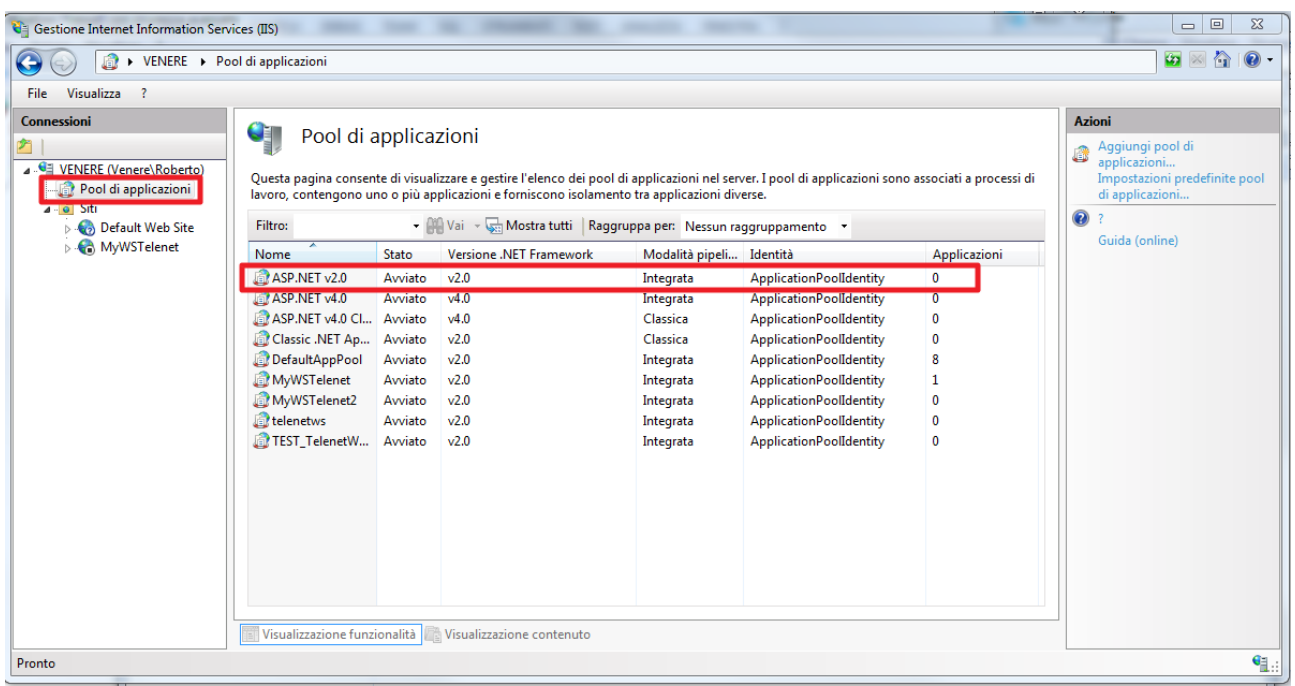

If it is not present, create it by following the image below:

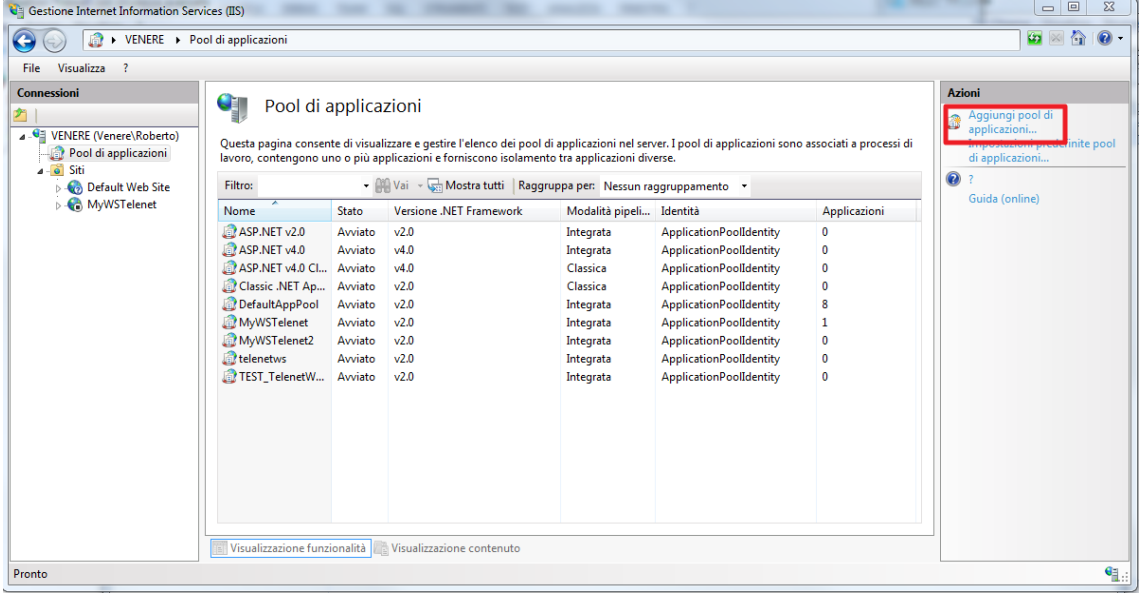

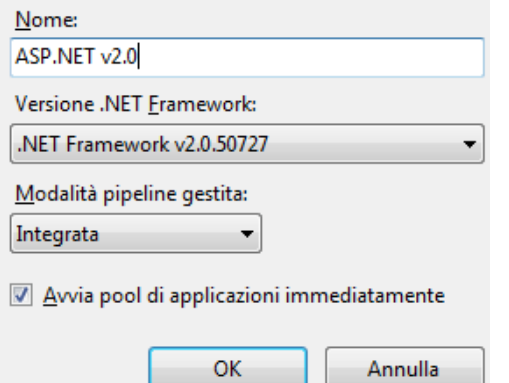

 $\vert$  23

# Add the host where the services will be published:

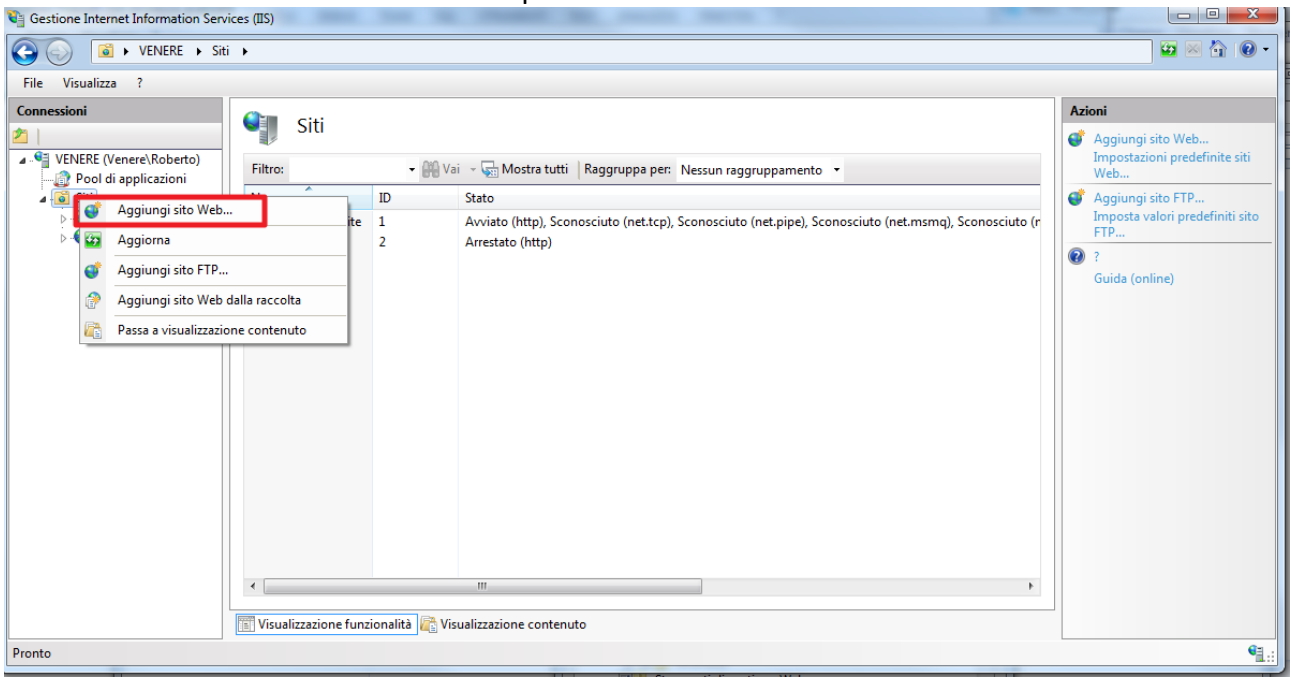

Complete the configuration by indicating:

- 1. Site name
- 2. Physical path
- 3. IP address and port

# For example:

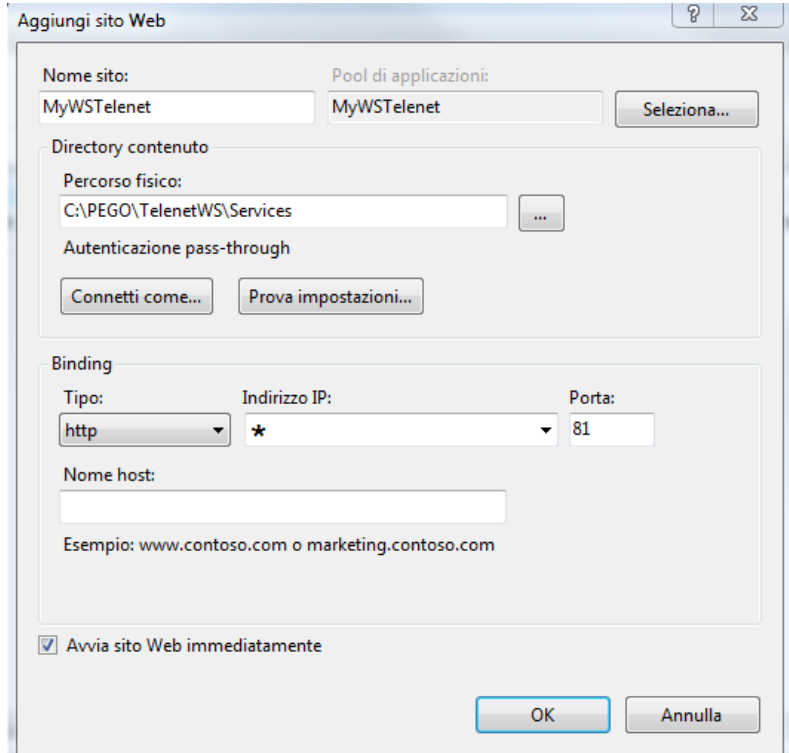

Press "Select…" to set the applications Pool :

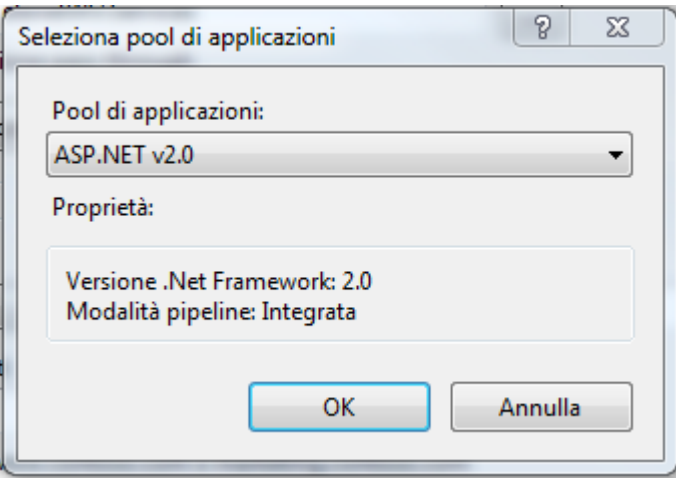

After configuring, the dialog box that opens will be similar to the one in the image below:

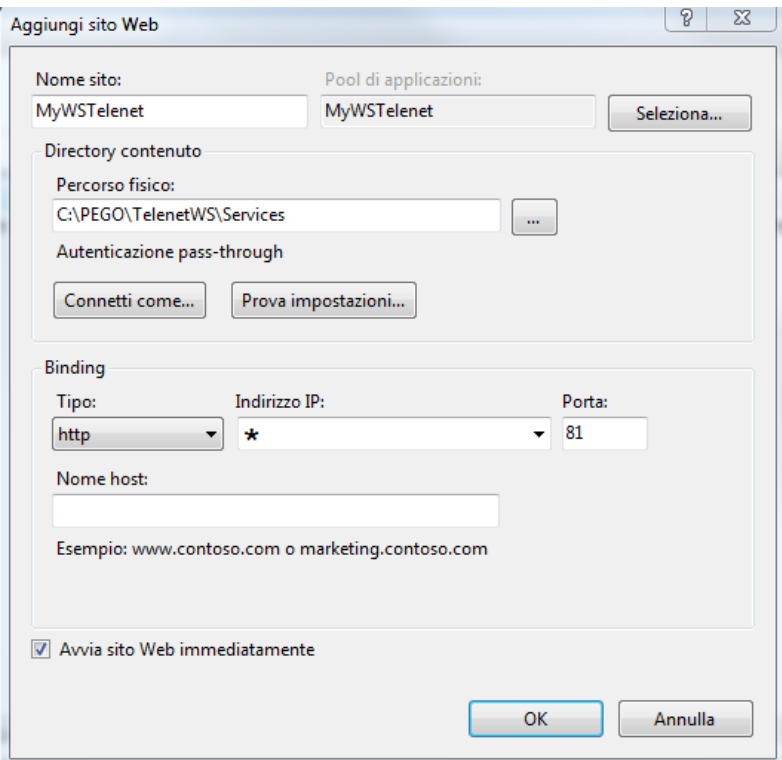

Close the window by pressing "OK".

Now, check if the new site in IIS is present, and make sure it is active.

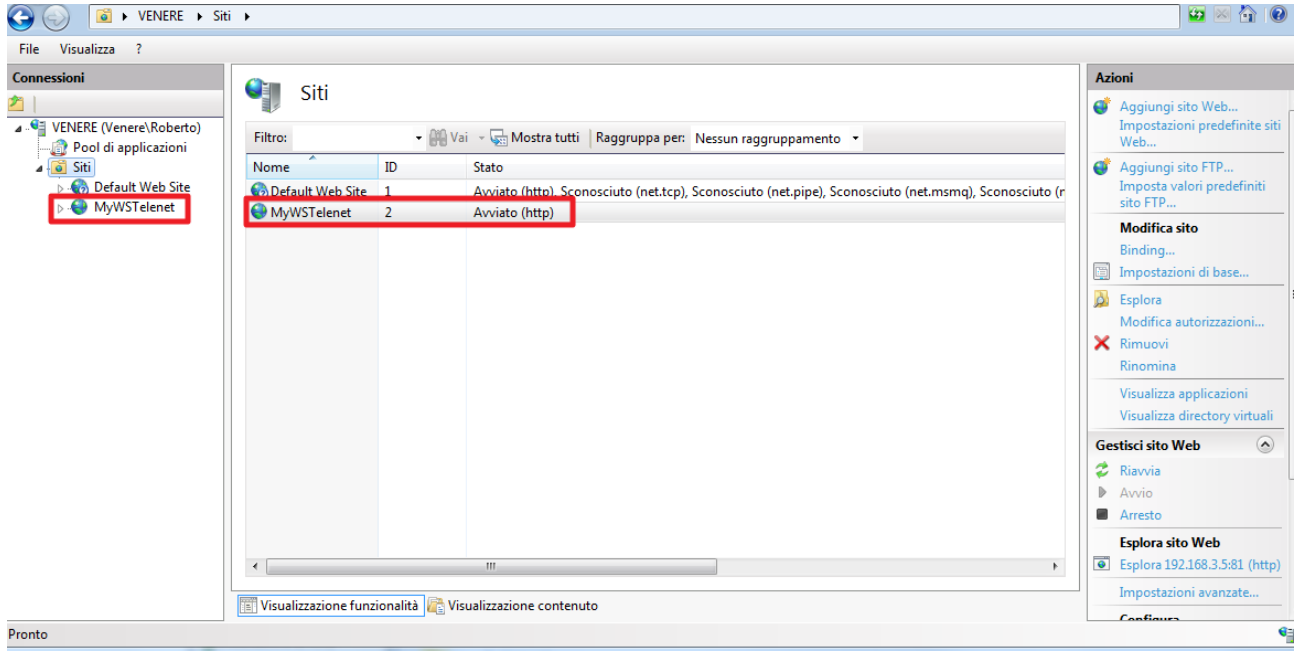

#### - **Make sure it operates correctly:**

If the WebServices have already been installed, or after installing them, open a browser and key in the selected IP address, including the port (e.g. 81) followed by "/TelenetDataService.asmx". If it works correctly, the following page must open:

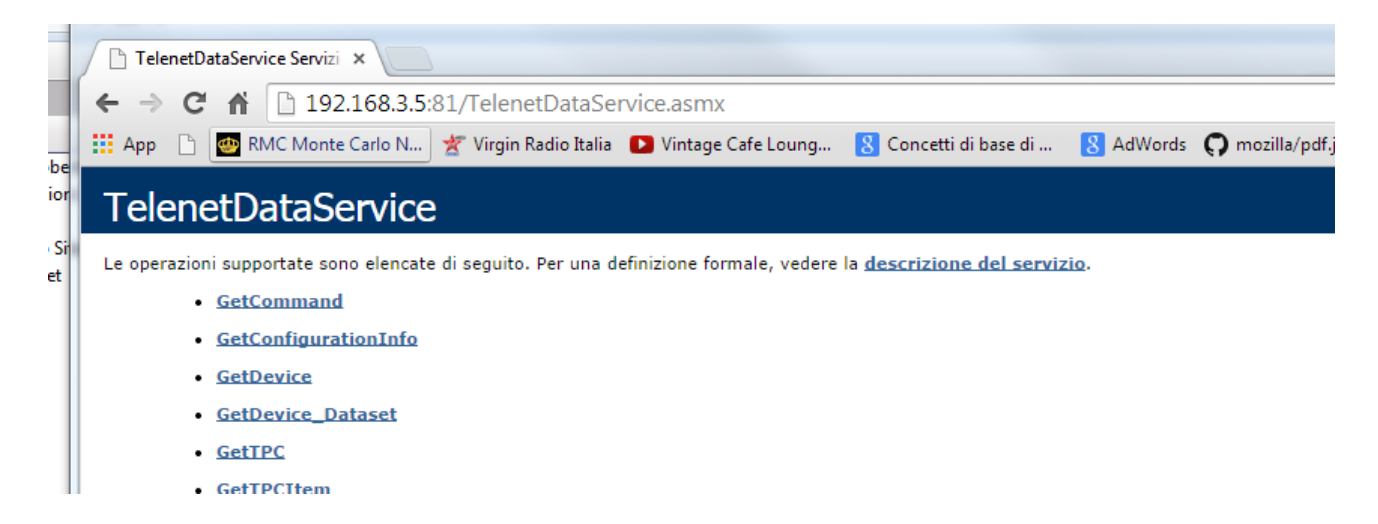

- **Firewall configuration - opening the communication ports:**

To enable external access to the web services, for example from Telenet installed on another PC, you must intervene in the currently active firewall on the PC to open the associated ports (in this case, port 81 and 8088).

In our example, we consider that the active Firewall is Windows Firewall:

- Control panel -> Windows Firewall

Select "advanced settings":

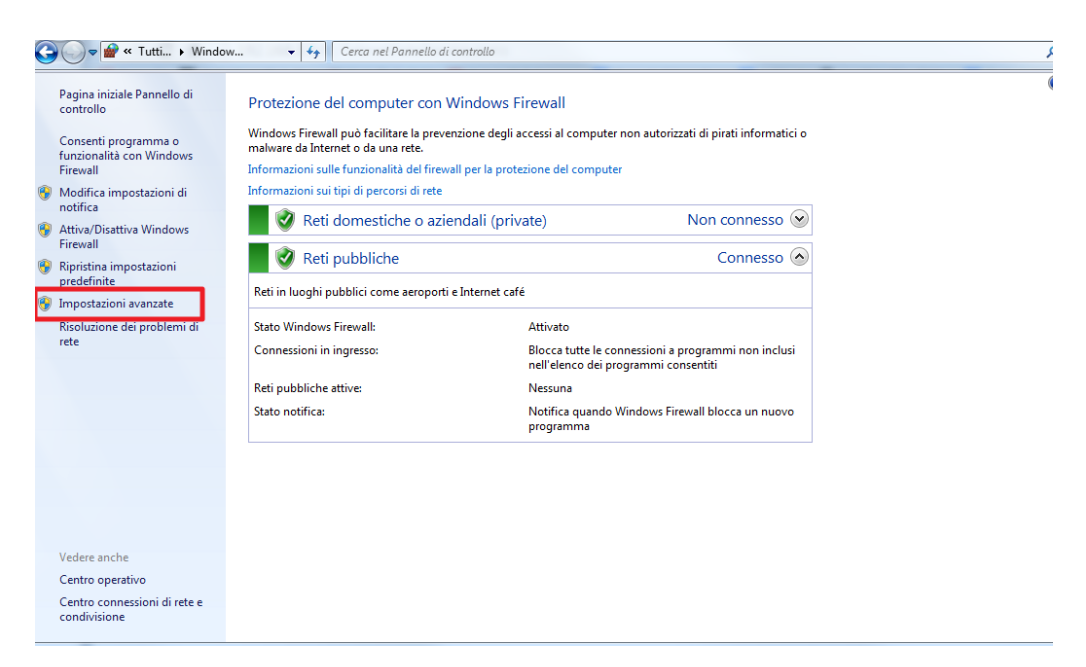

Select "input connection rules":

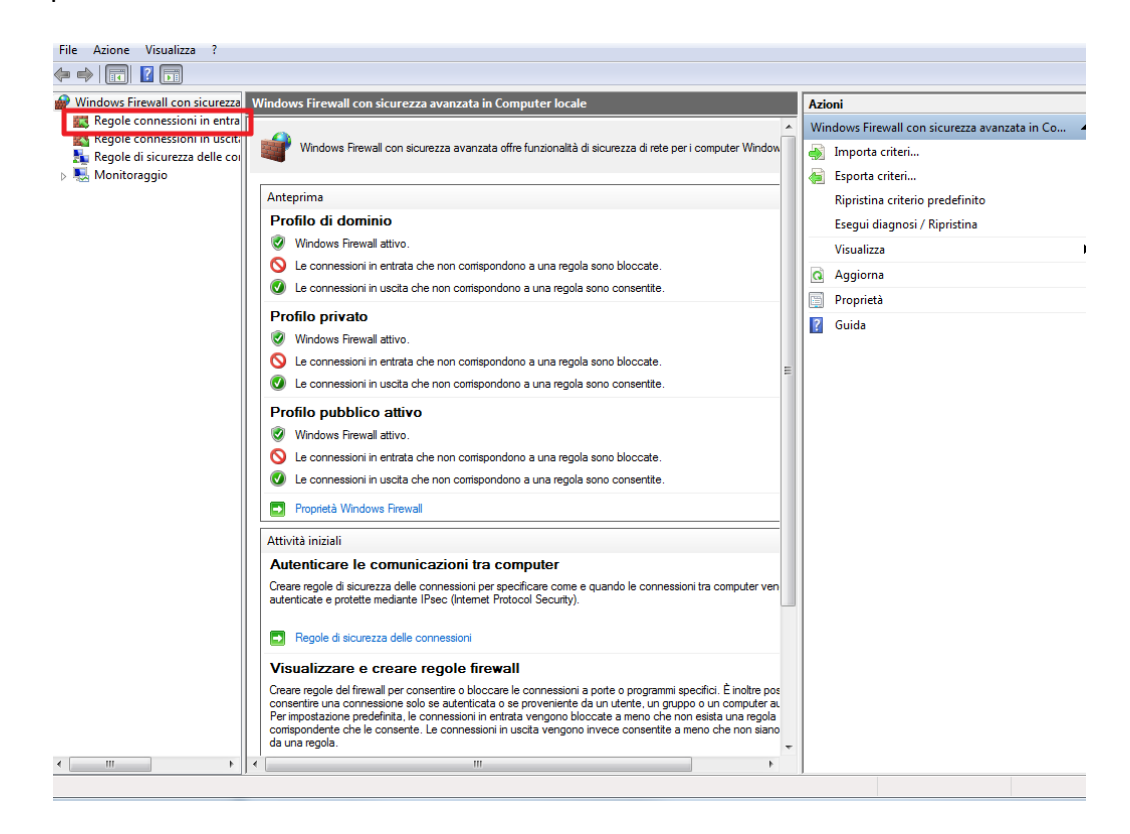

# Create a "New rule":

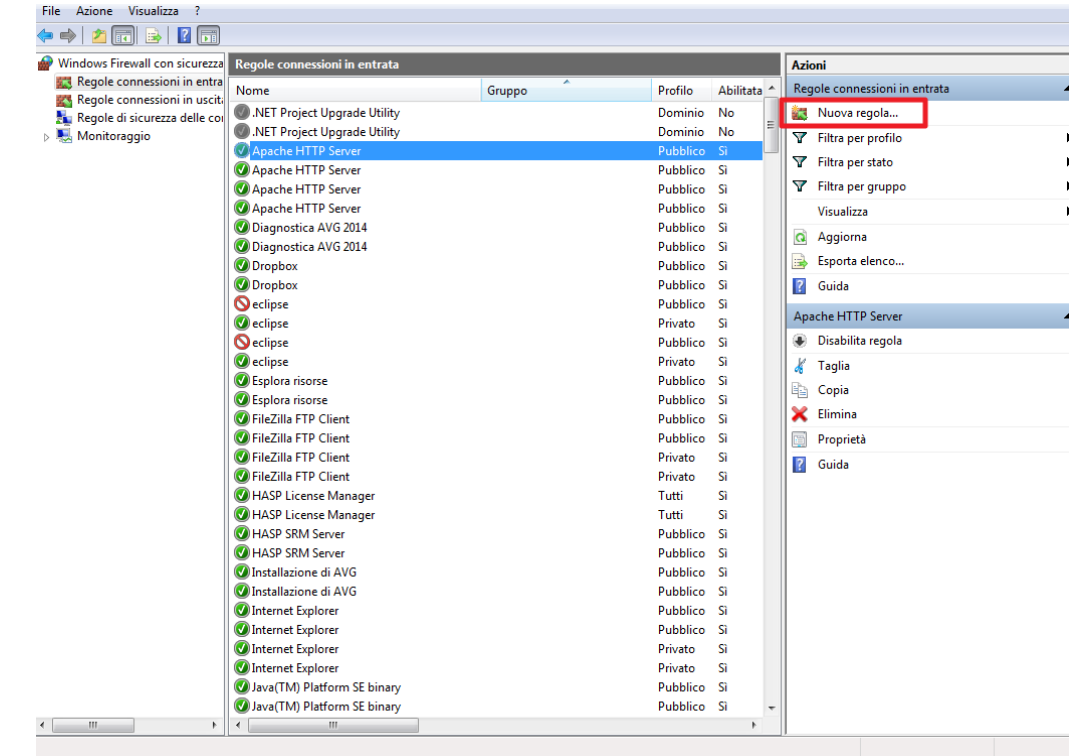

#### Tipo di regola

Selezionare il tipo di regola del firewall da creare.

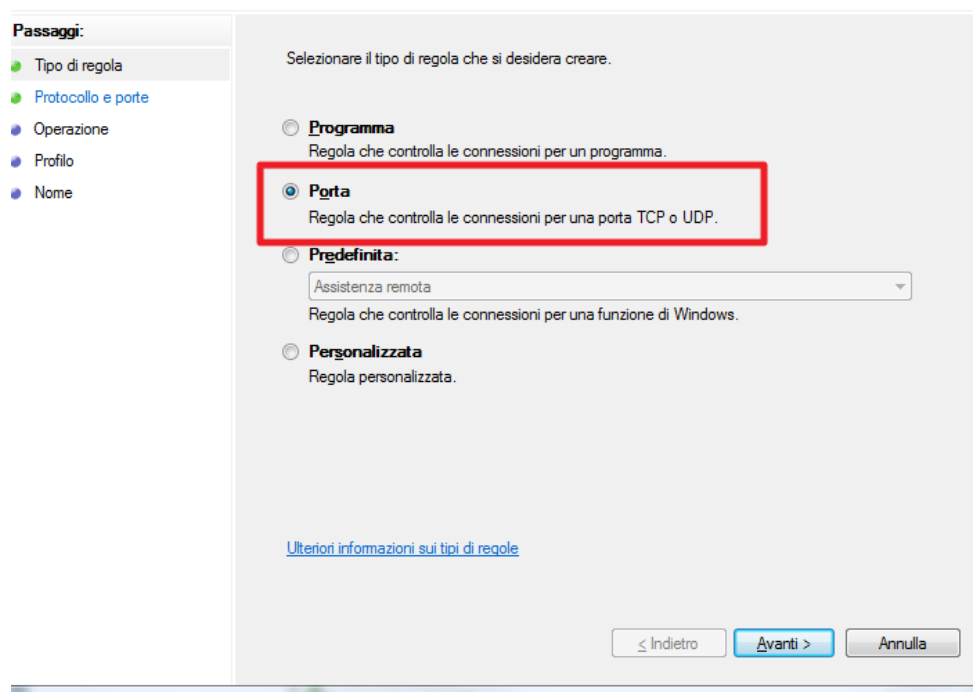

Specify the port associated with the site (in IIS) and the port 8088:

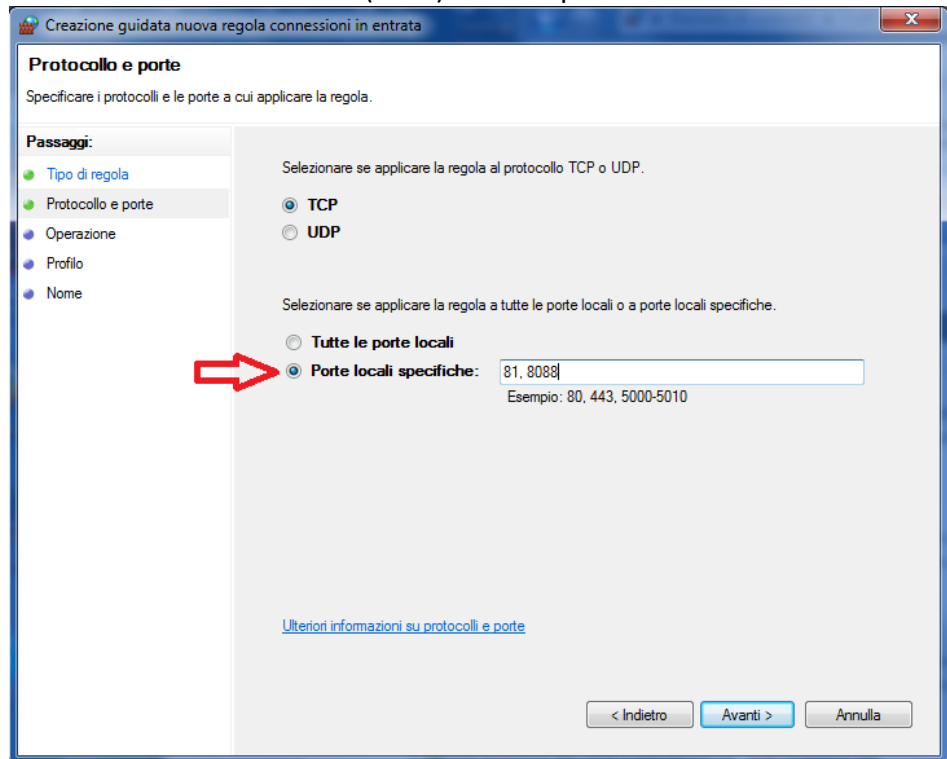

Decide on the type of rule application according to the type of access you wish to supply:

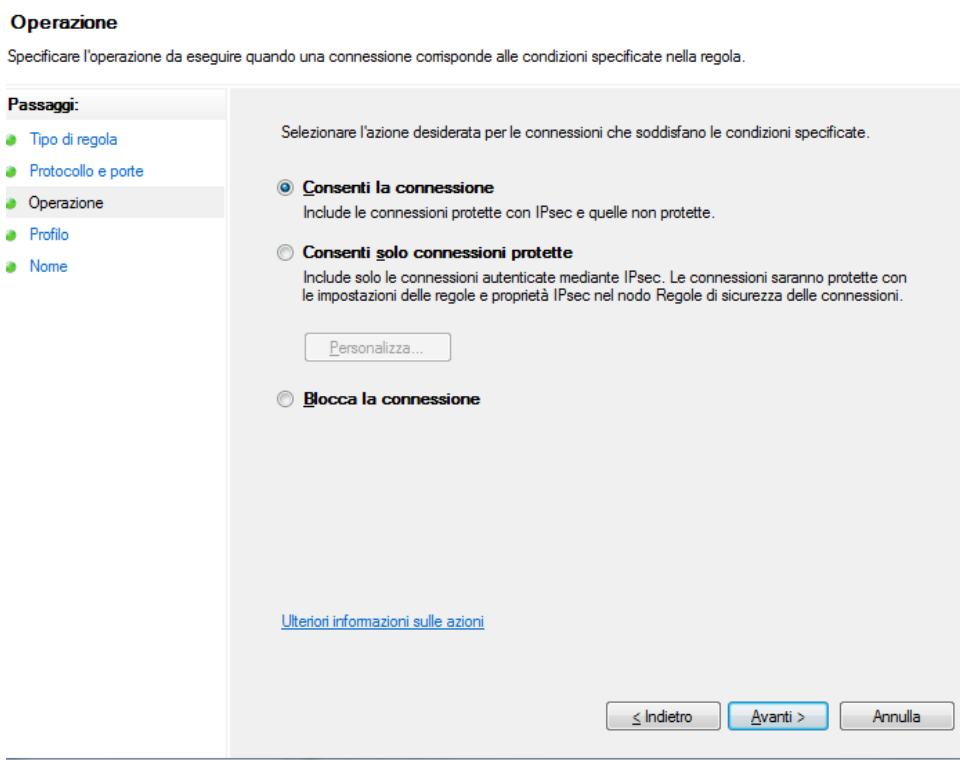

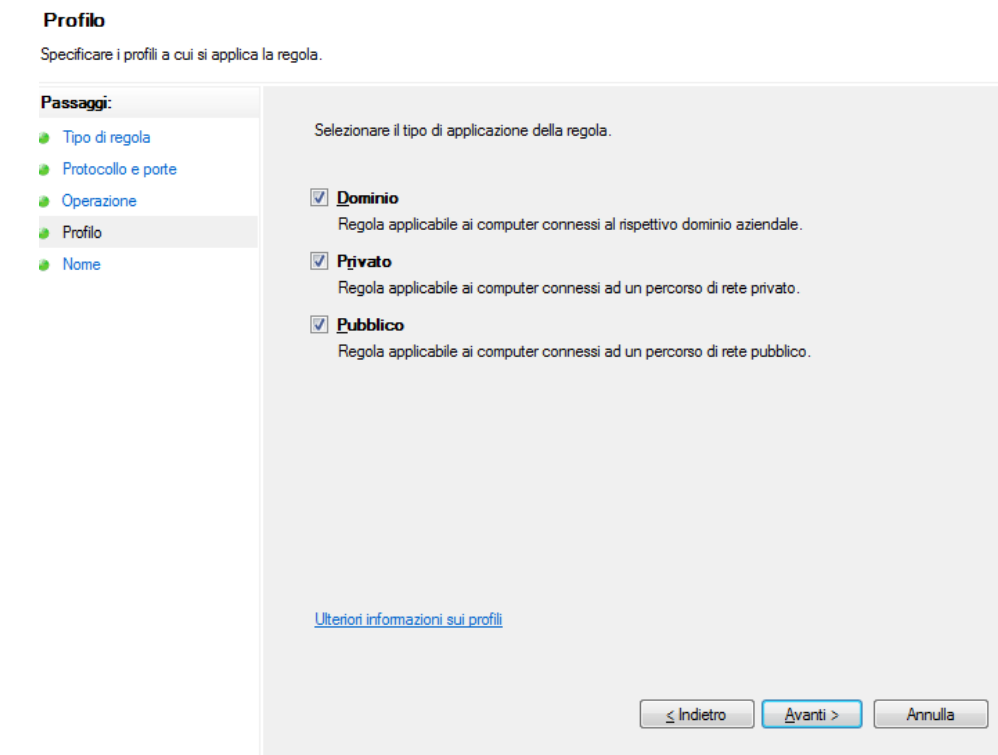

To check operation remotely, use another PC that falls within the selected access and run the same test carried out in the previous paragraph.

If it works correctly, the following page must open:

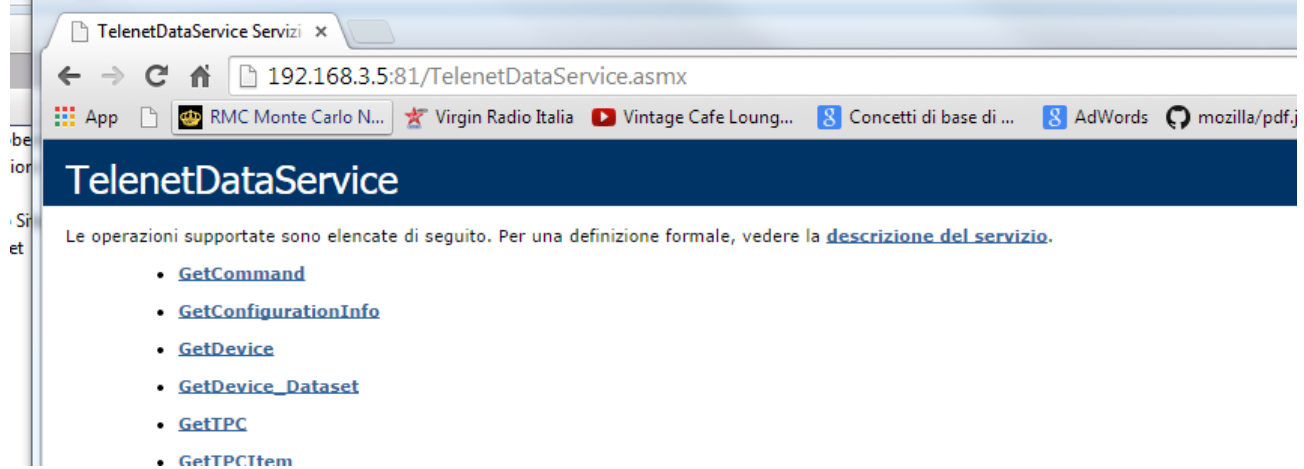

• GetTPCTtem

Windows<sup>®</sup> and Microsoft<sup>®</sup> are registered trademarks. Pego has committed itself to provide the most precise information in this manual. Pego declines all responsibility for any oversights or printing errors. Pego provides the latest versions of manuals. It examines the user license when installing TeleNET software.

*PEGO s.r.l. Via Piacentina, 6/b 45030 Occhiobello ROVIGO – ITALY Tel. +39 0425 762906 Fax +39 0425 762905 [info@pego.it](mailto:info@pego.it) [www.pego.it](http://www.pego.it/)*